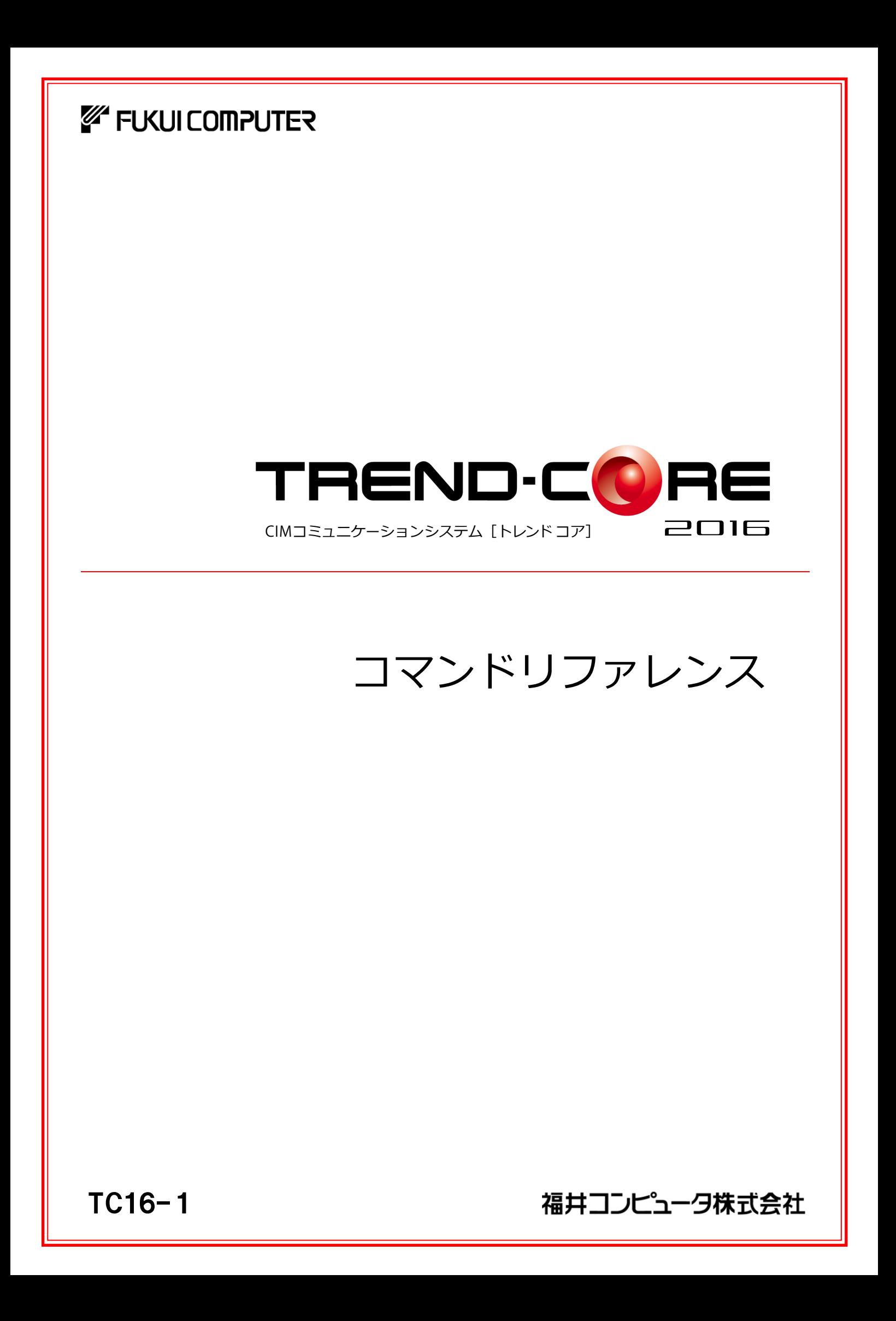

本書では、TREND-COREのコマンドを紹介しています。 コマンドの詳細は、ヘルプを参照してください。

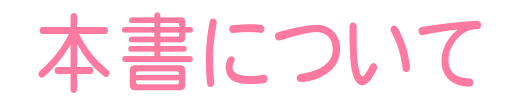

目次

(※解説がオプションプログラムの内容である場合が あります。ご了承ください。 )

## TREND-CORE コマンドリファレンス

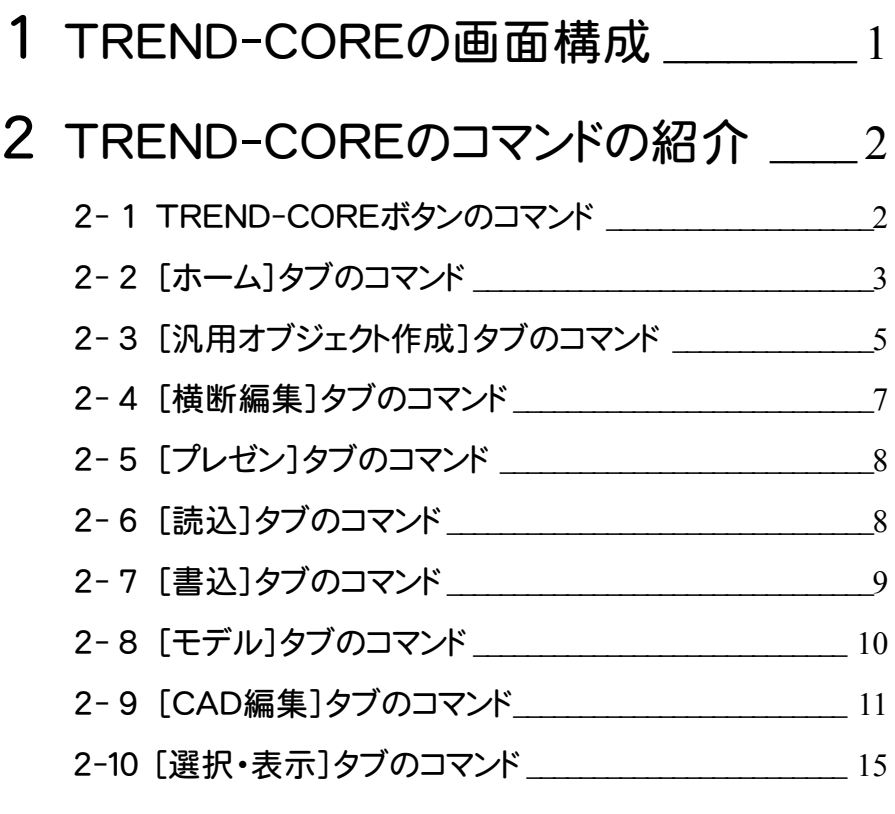

### 3 データ入力とプロパティの紹介 \_\_\_\_\_17

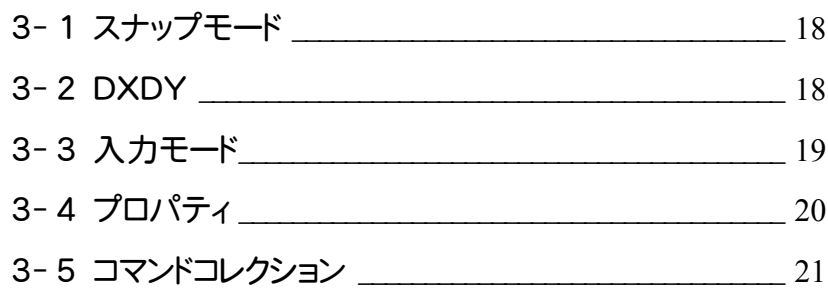

TREND-COREの画面まわりの機能を確認します。

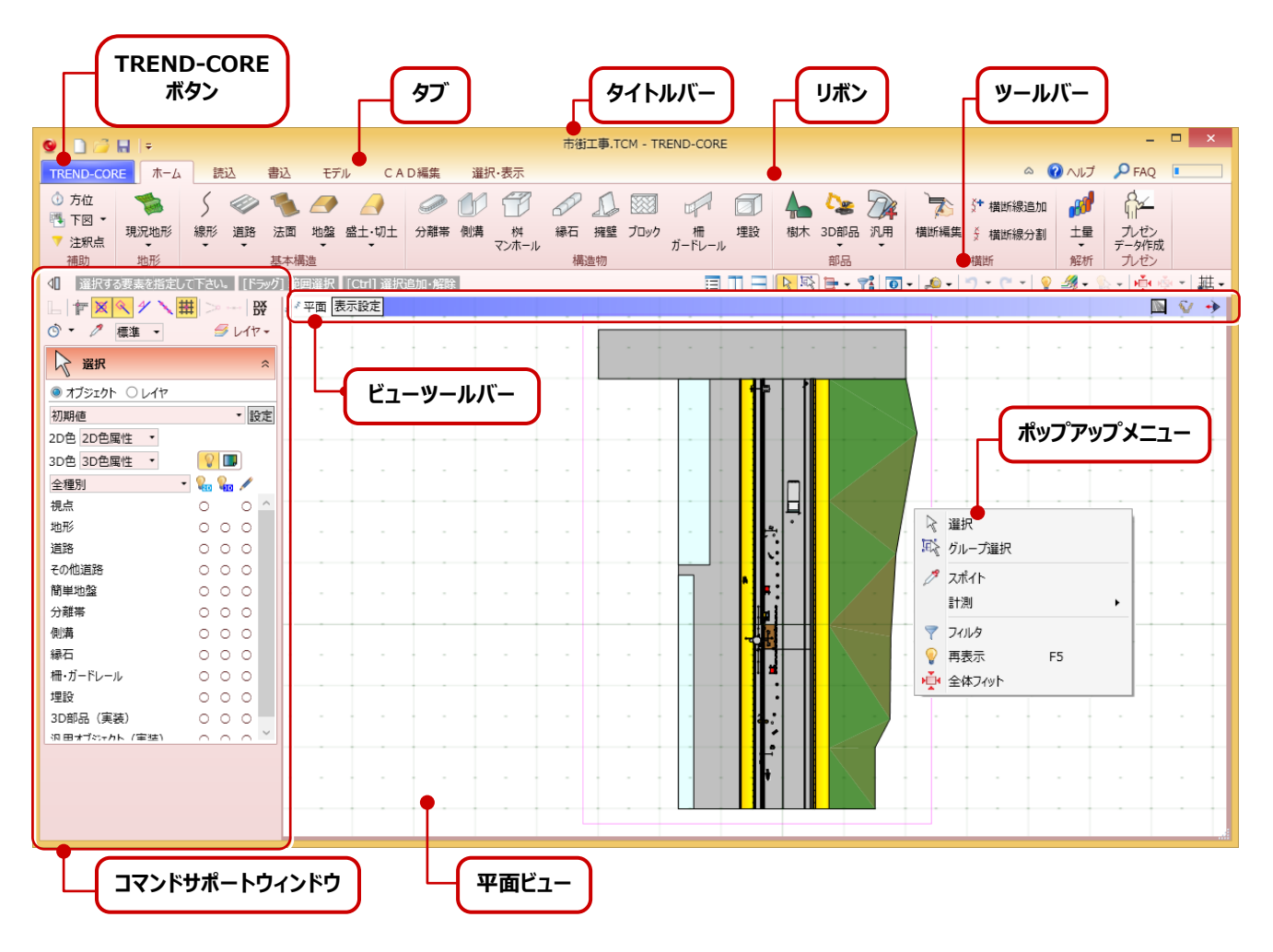

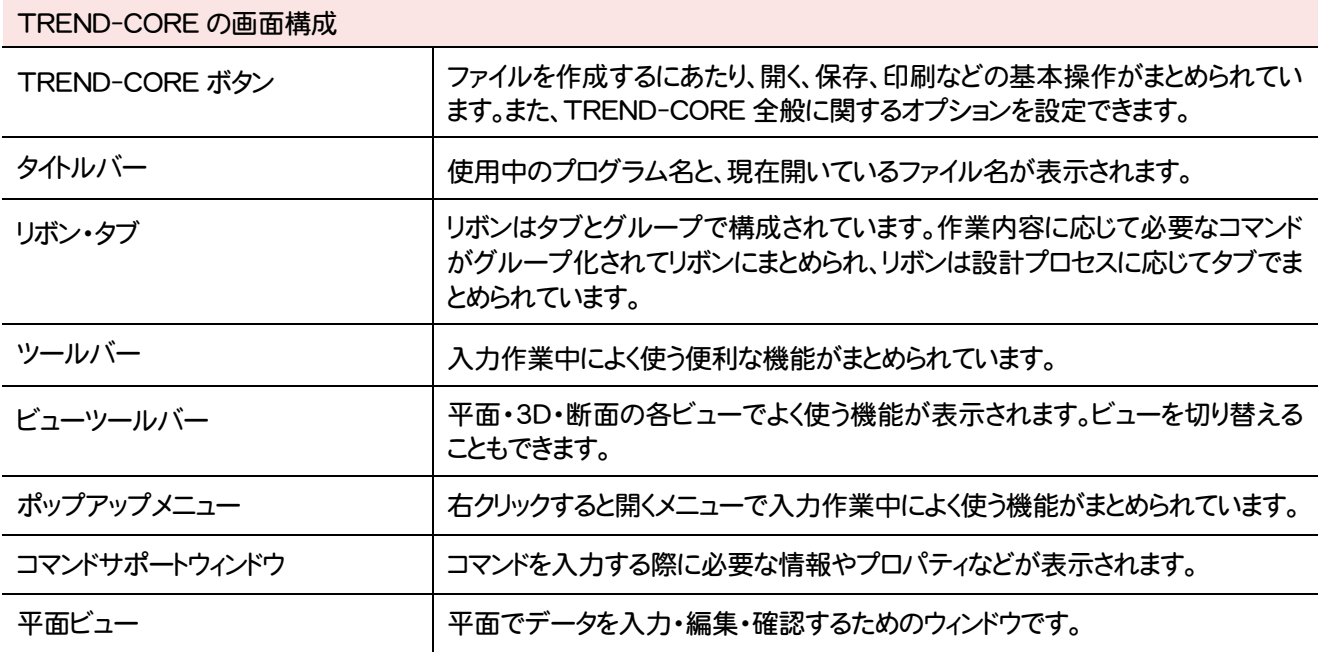

**1**

## **2** TREND-CORE のコマンドの紹介

### **2 - 1** TREND-CORE ボタンのコマンド

TREND-COREボタンのコマンドを紹介します。

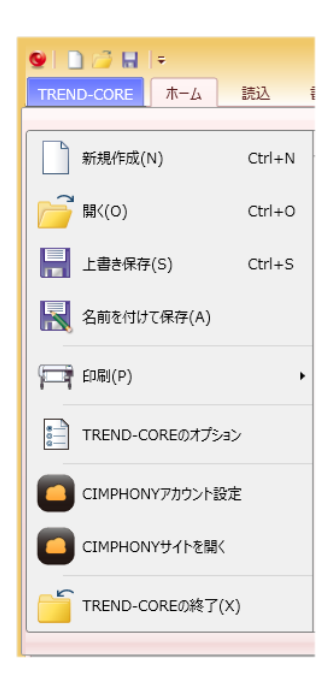

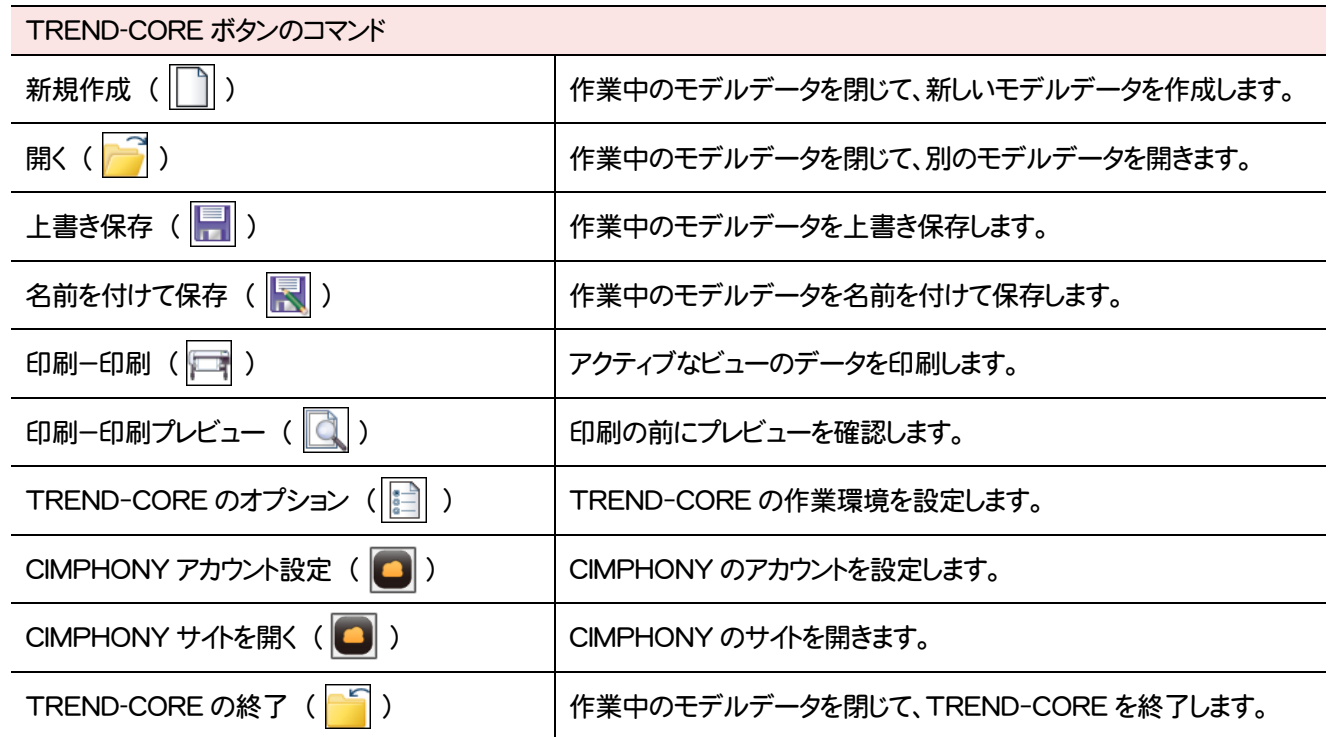

### **2 - 2** [ホーム]タブのコマンド

#### [ホーム]タブのコマンドを紹介します。

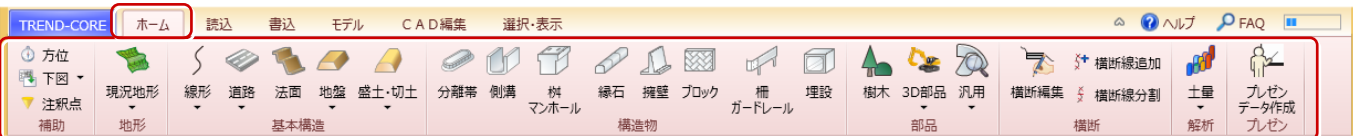

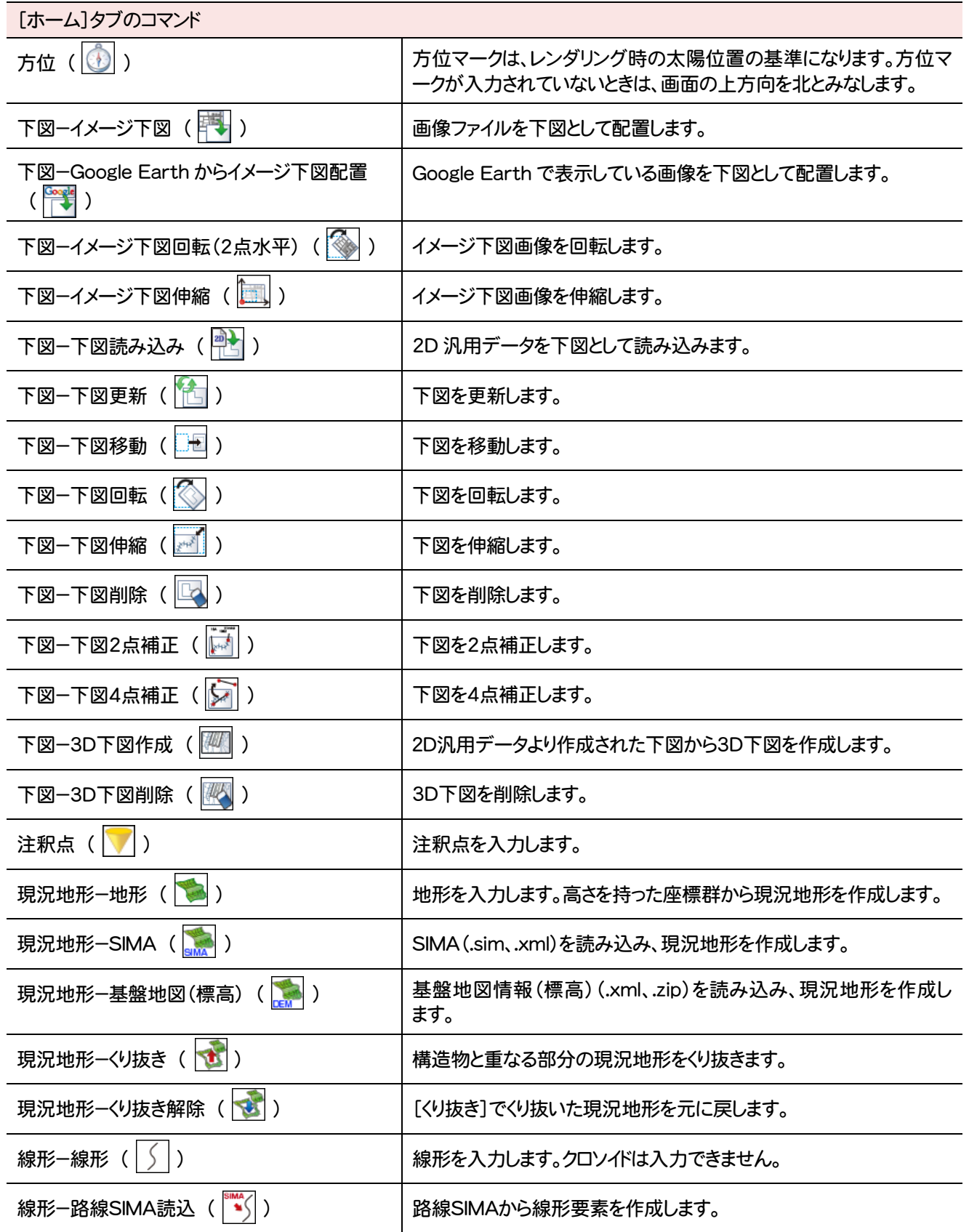

**3**

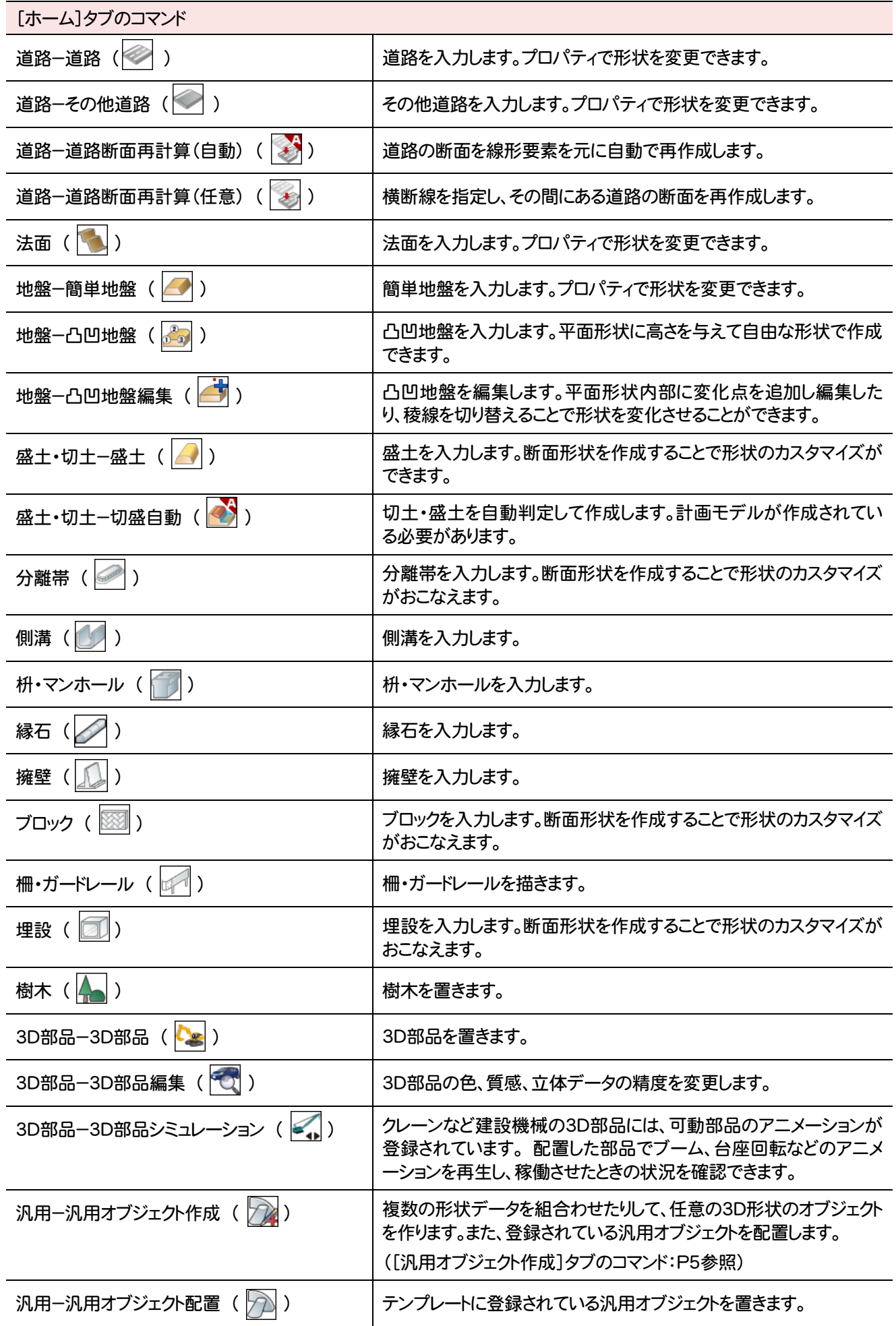

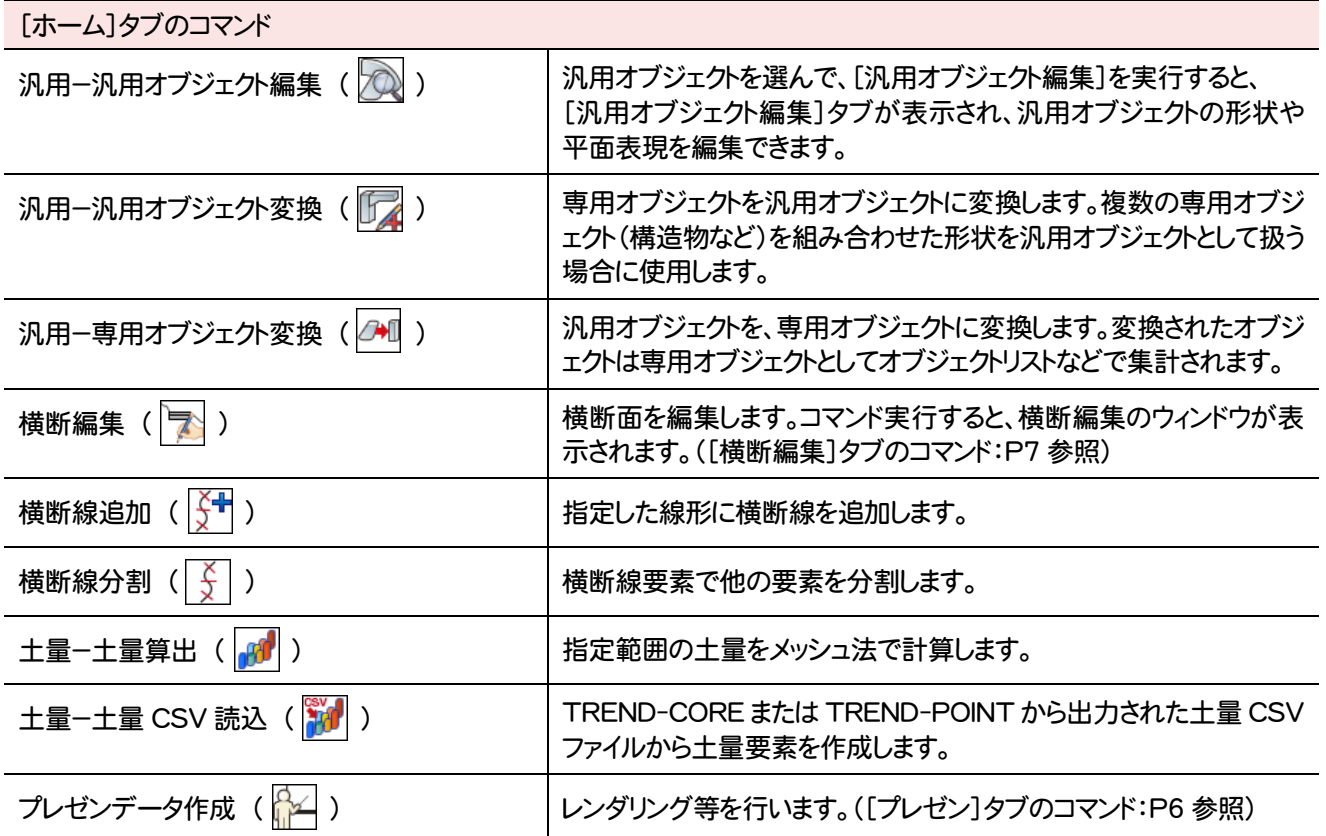

### 2-3 [汎用オブジェクト作成]タブのコマンド

[汎用オブジェクト作成]タブのコマンドを紹介します。

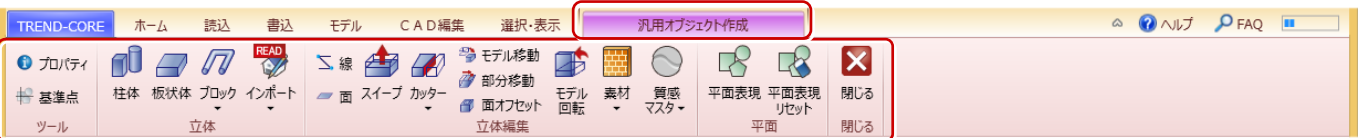

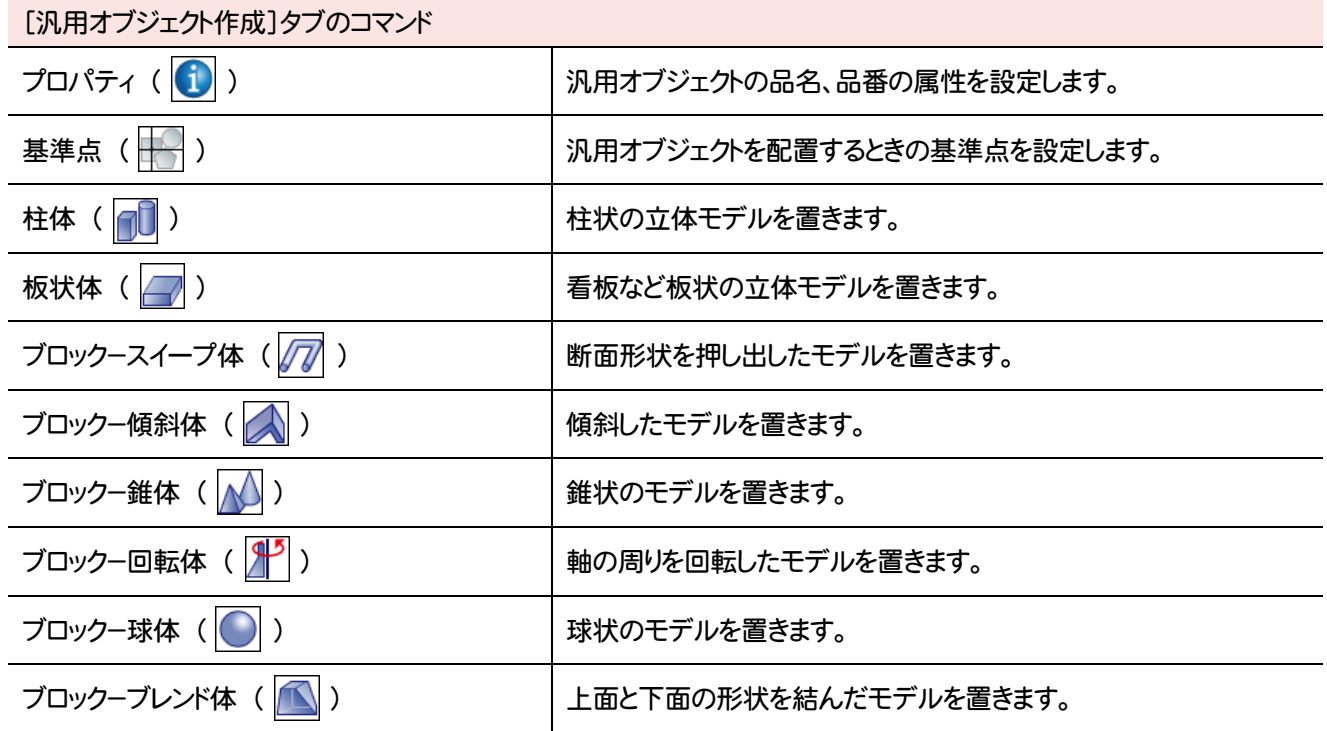

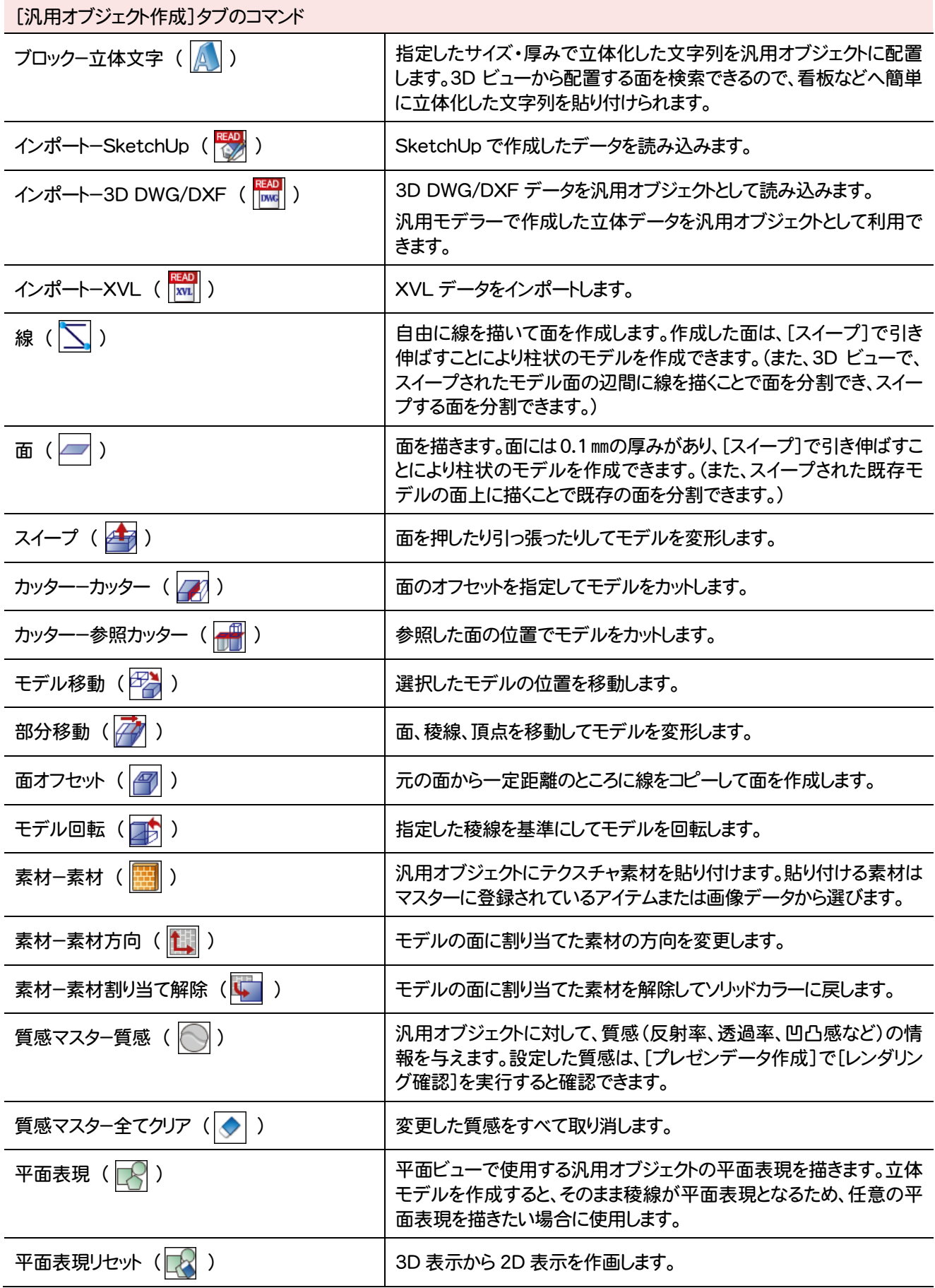

**2-4 [横断編集]タブのコマンド** 

横断編集ウィンドウの[横断編集]タブのコマンドを紹介します。

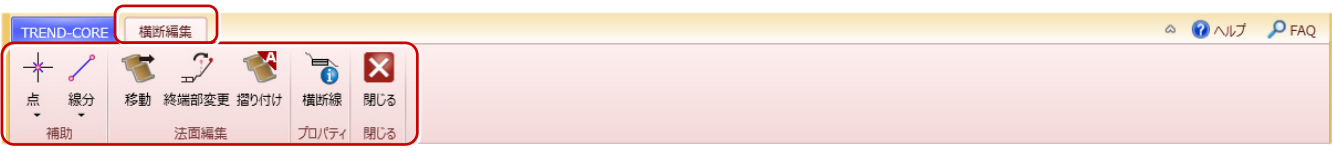

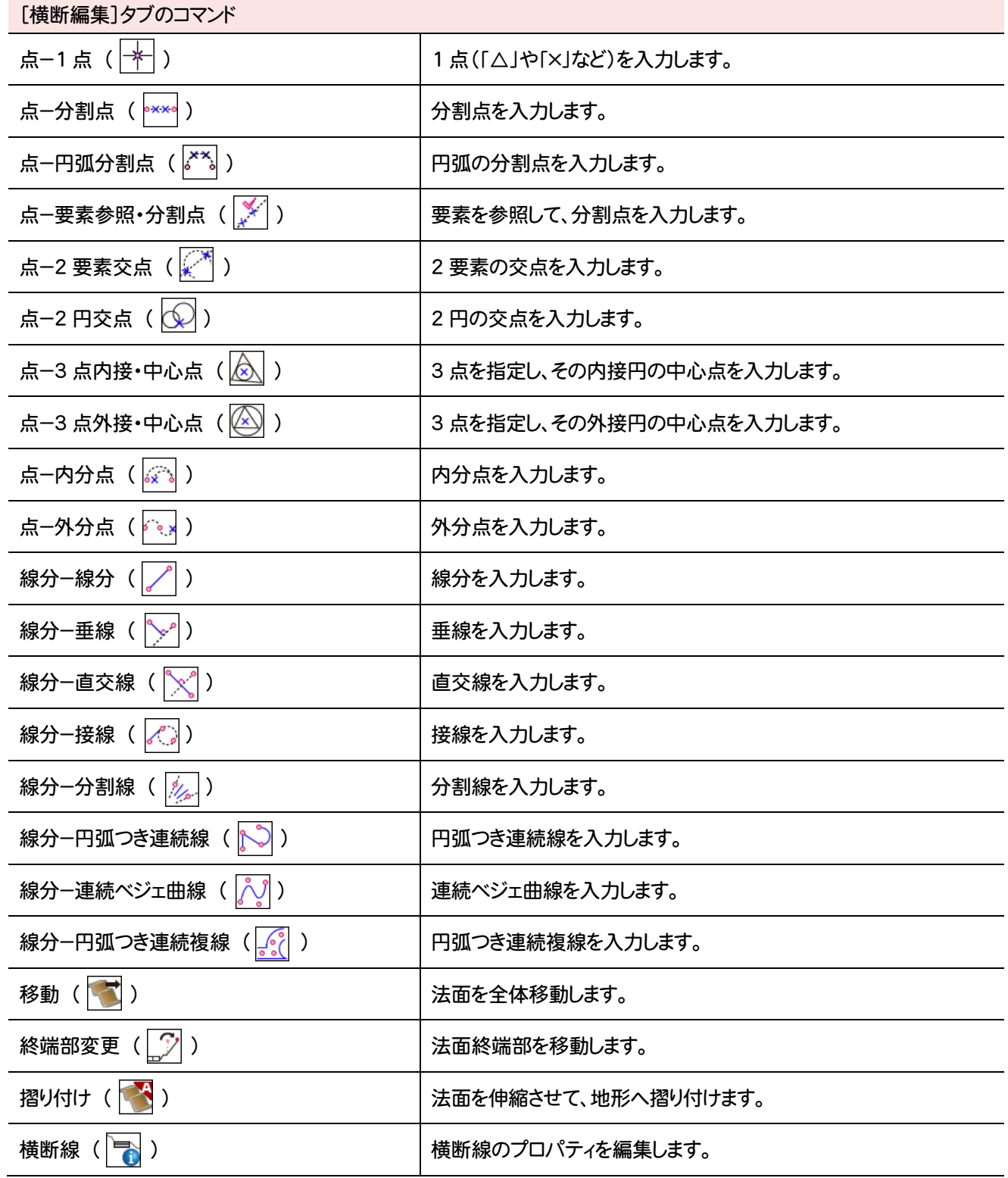

### **2 - 5** [プレゼン]タブのコマンド

#### [プレゼン]タブのコマンドを紹介します。

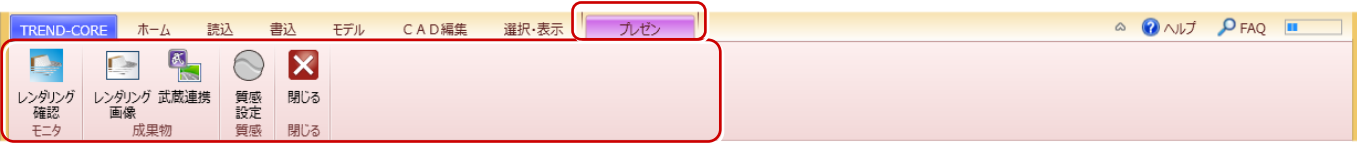

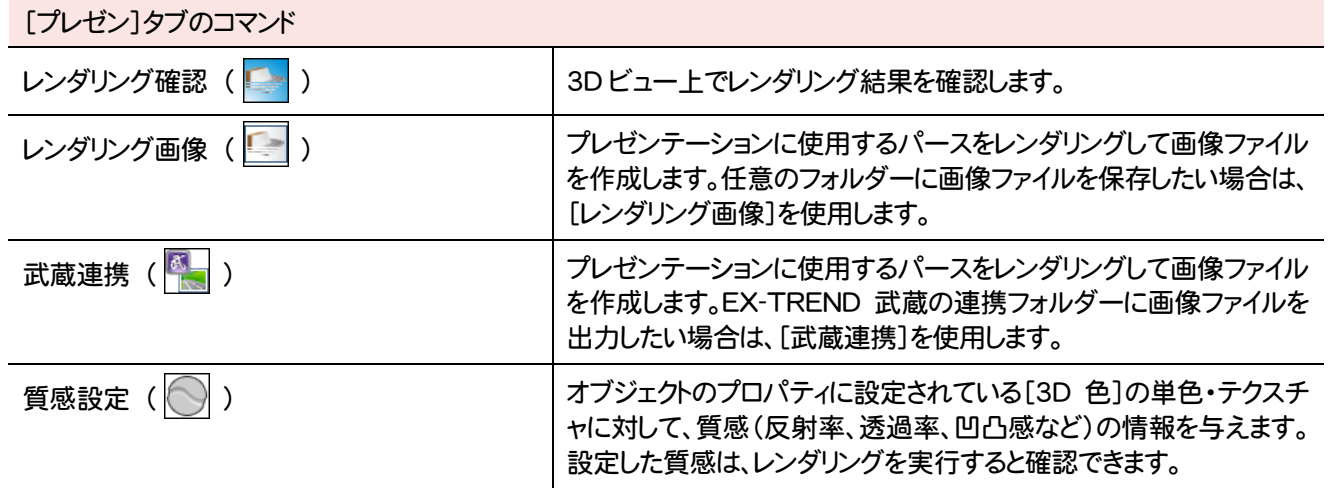

### **2 - 6** [読込]タブのコマンド

#### [読込]タブのコマンドを紹介します。

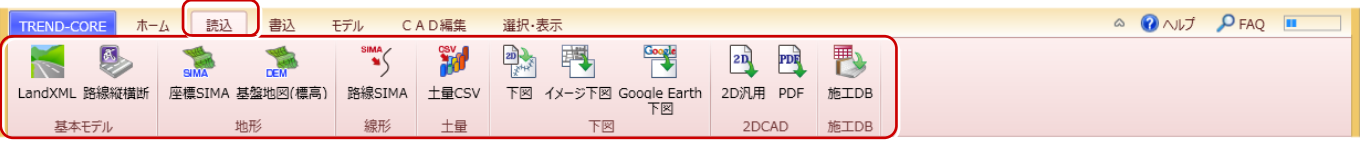

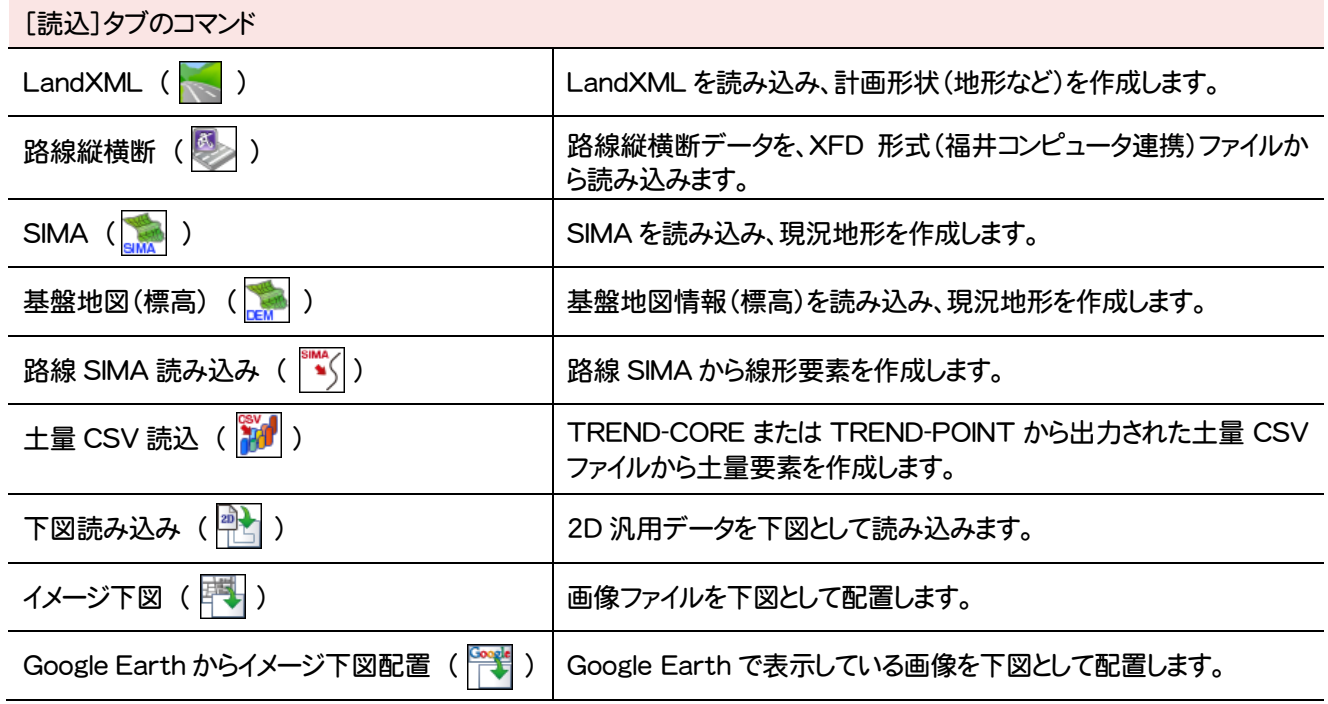

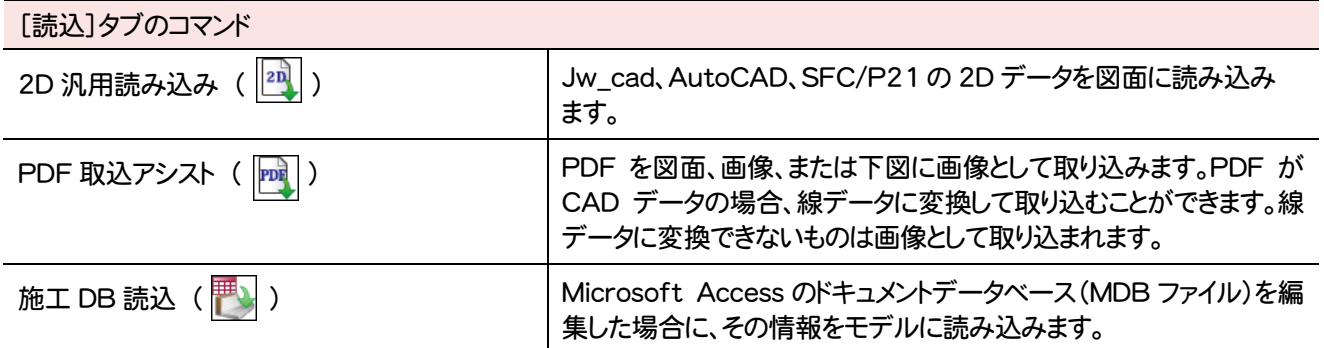

## **2 - 7 [書込]タブのコマンド**

[書込]タブのコマンドを紹介します。

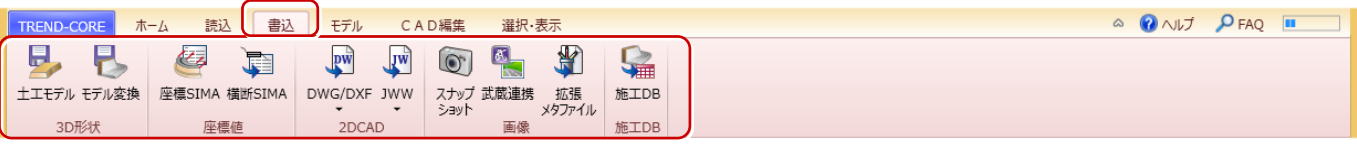

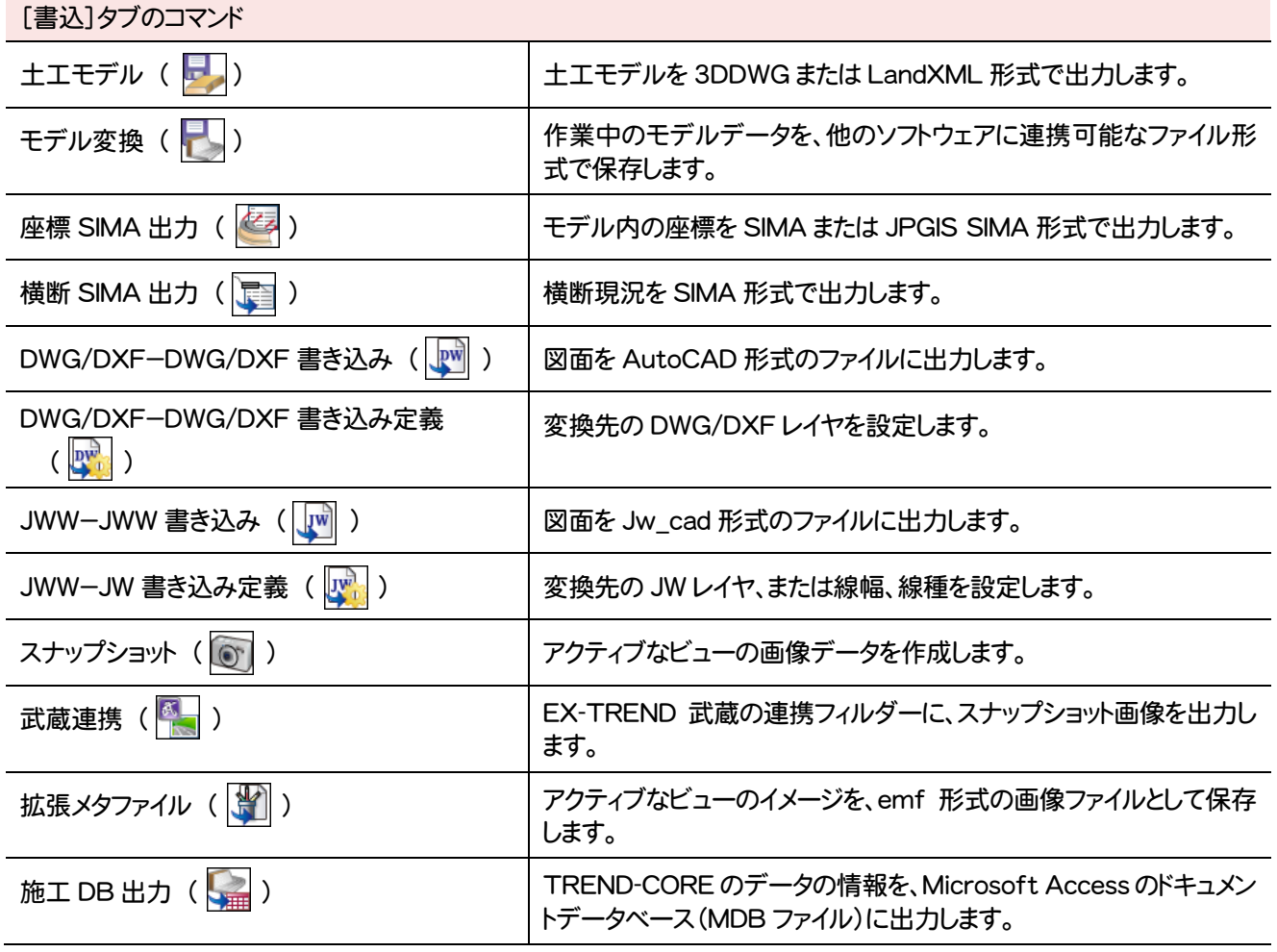

### **2 - 8** [モデル]タブのコマンド

#### [モデル]タブのコマンドを紹介します。

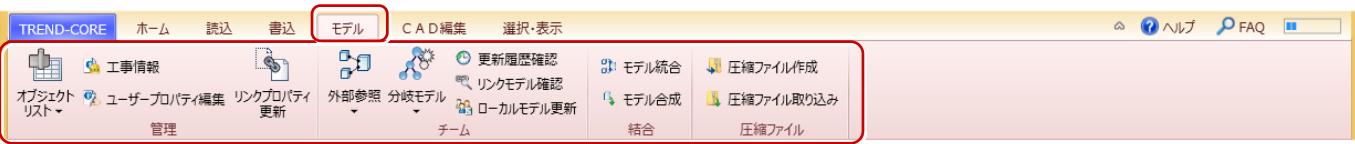

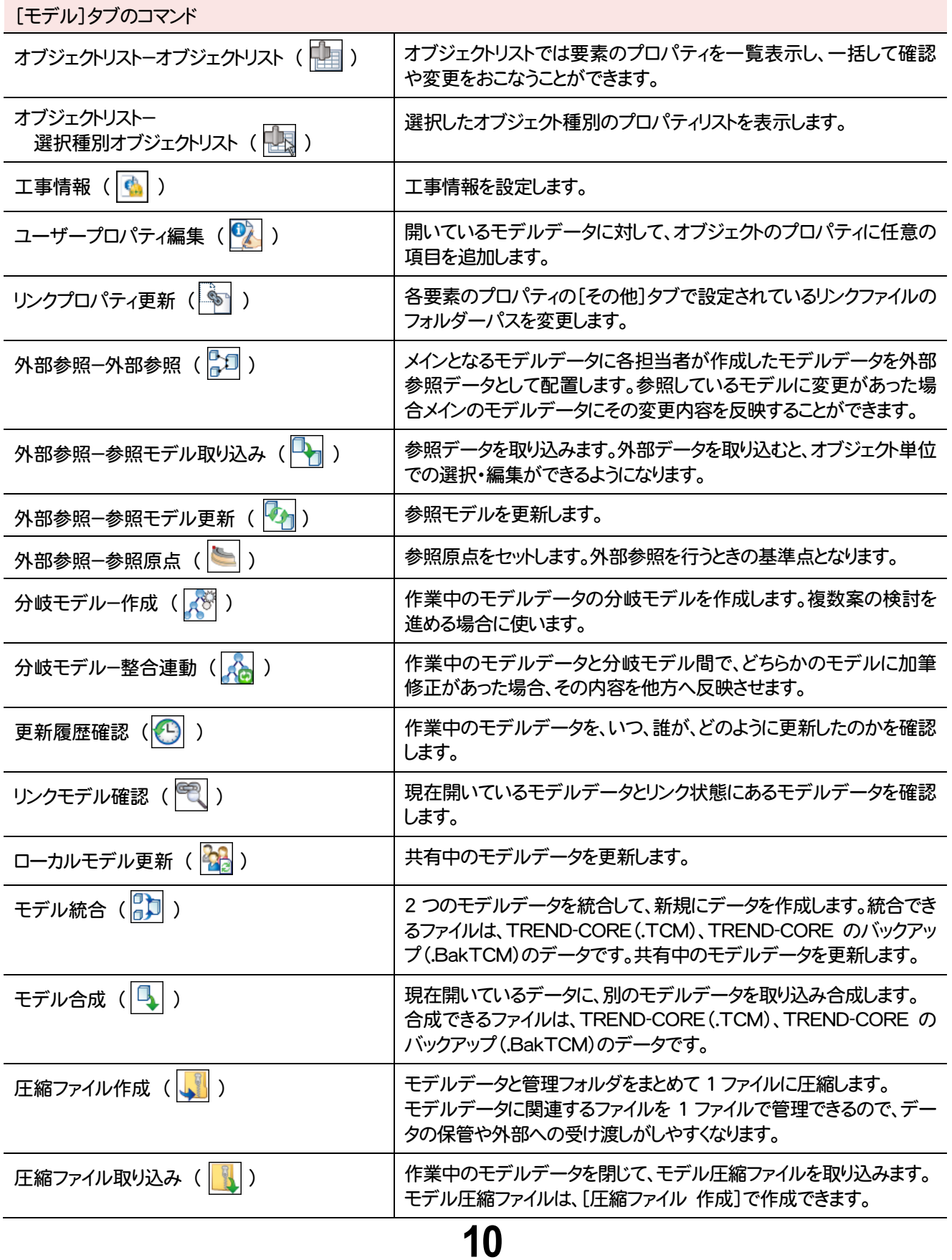

### **2-9 [CAD 編集]タブのコマンド**

#### [CAD編集]タブのコマンドを紹介します。

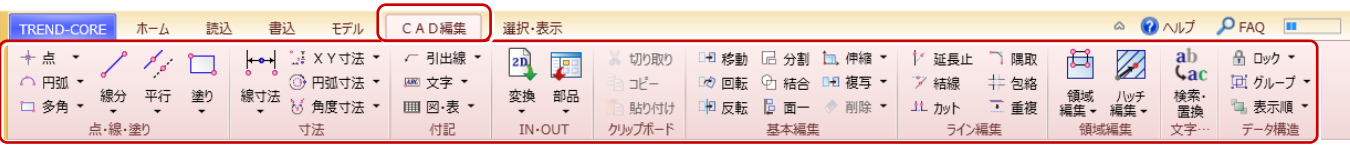

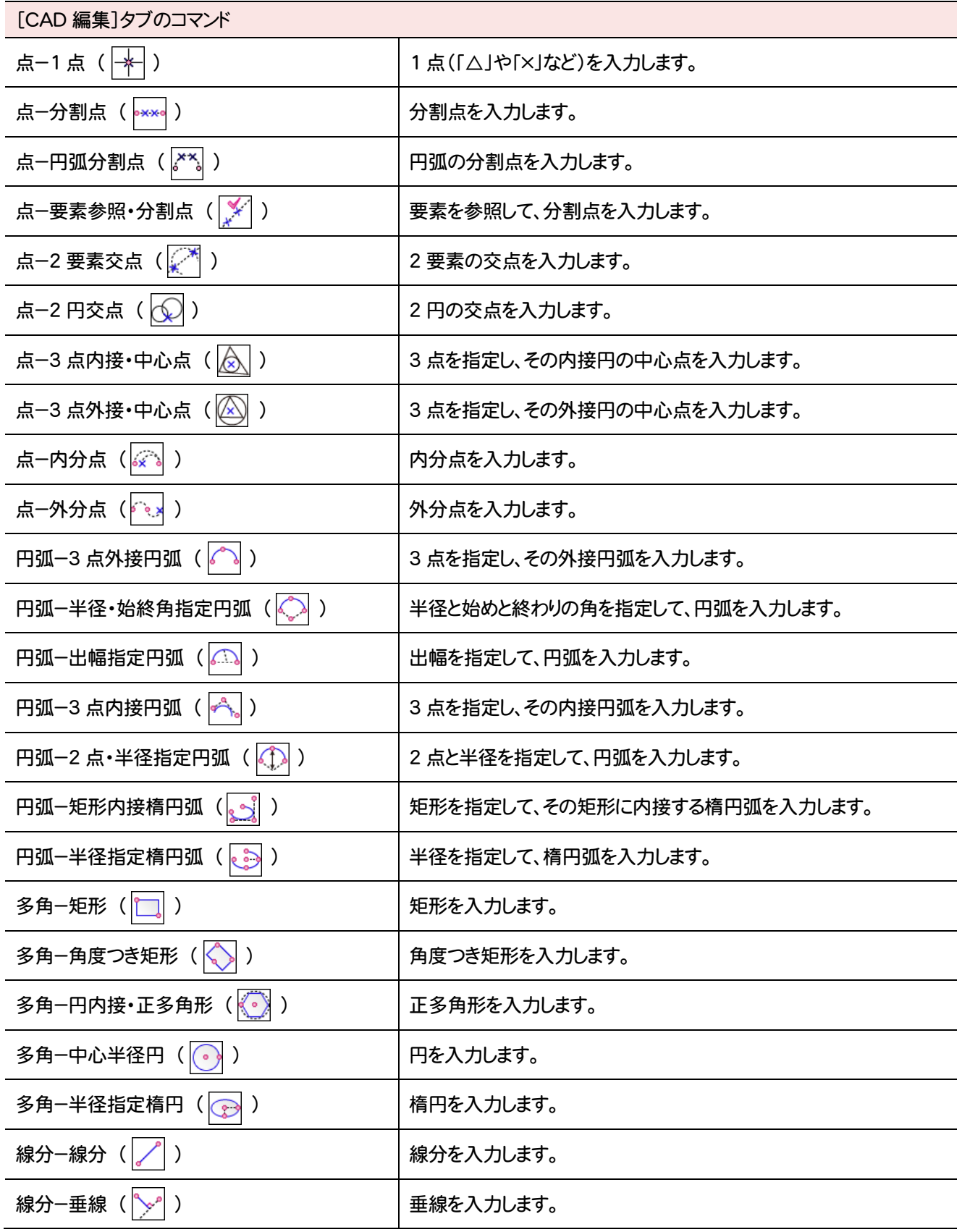

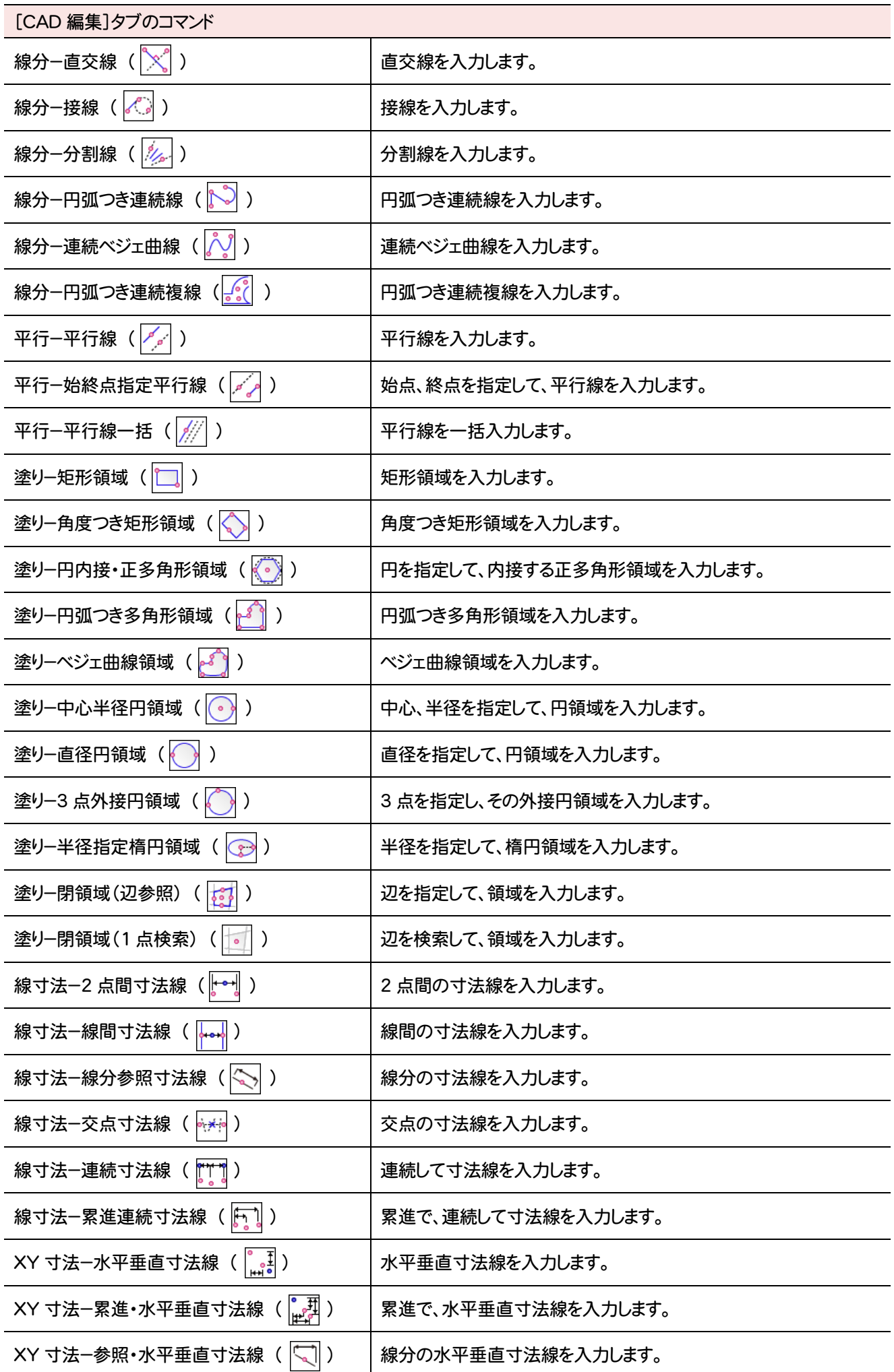

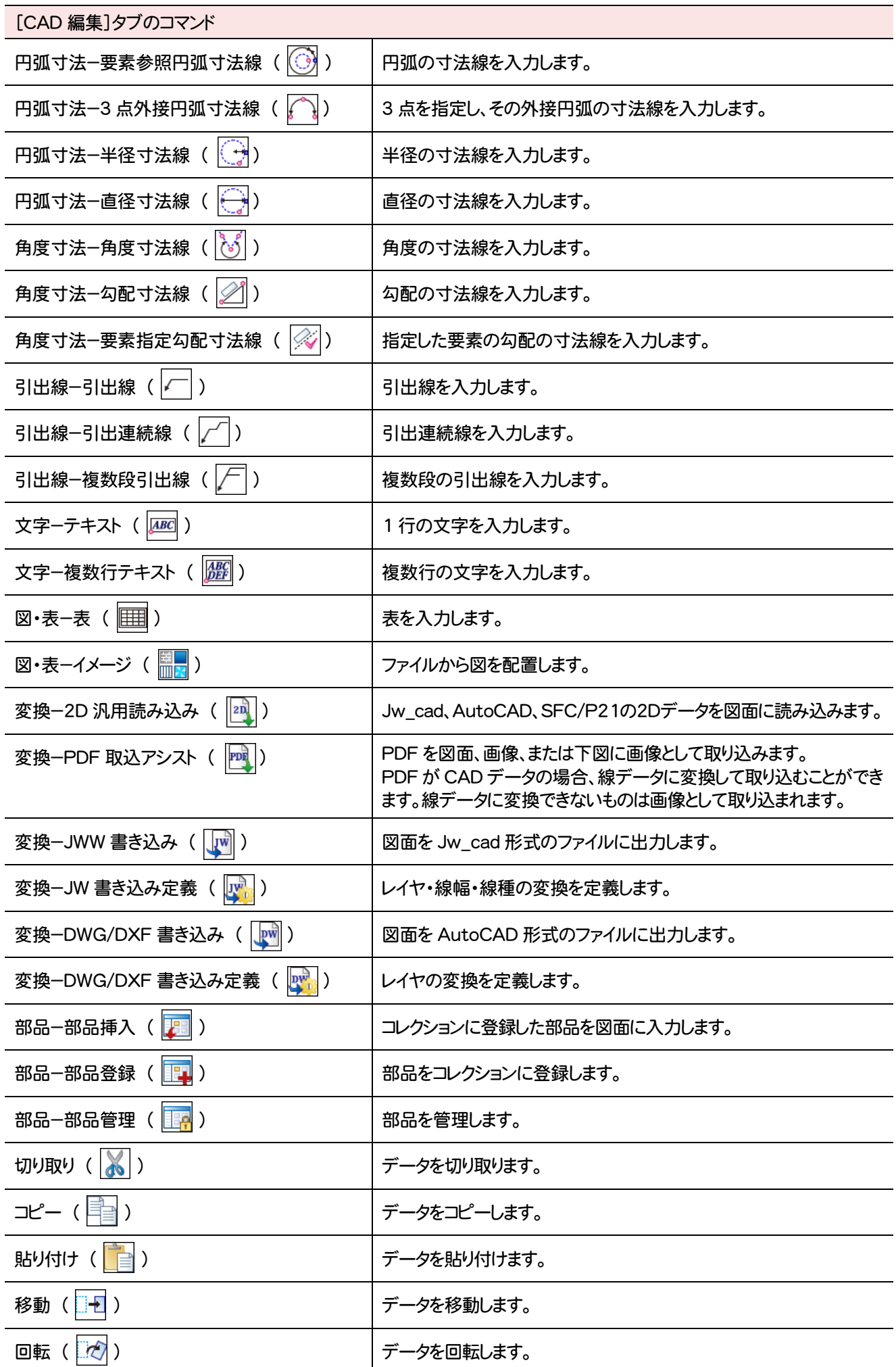

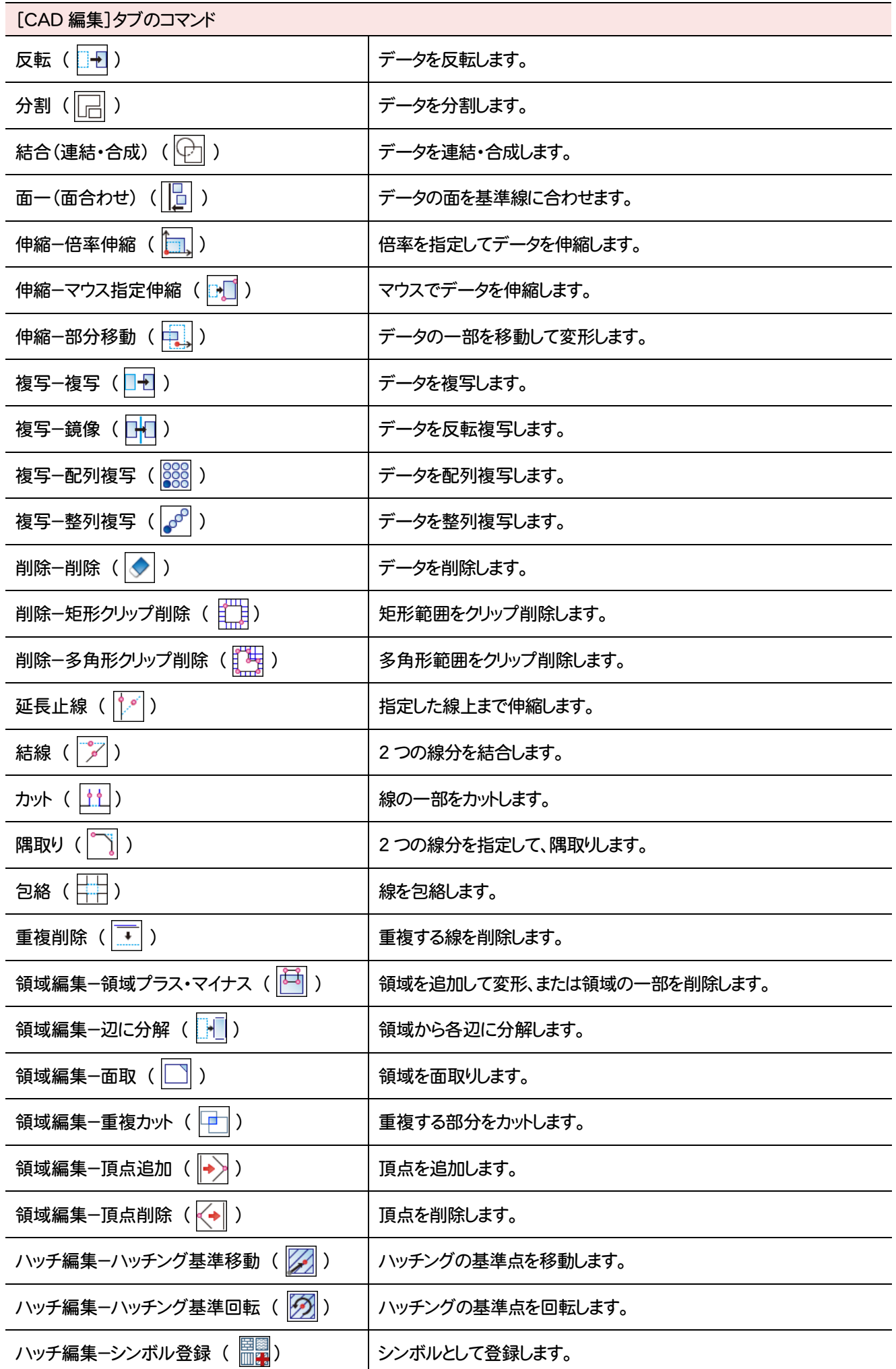

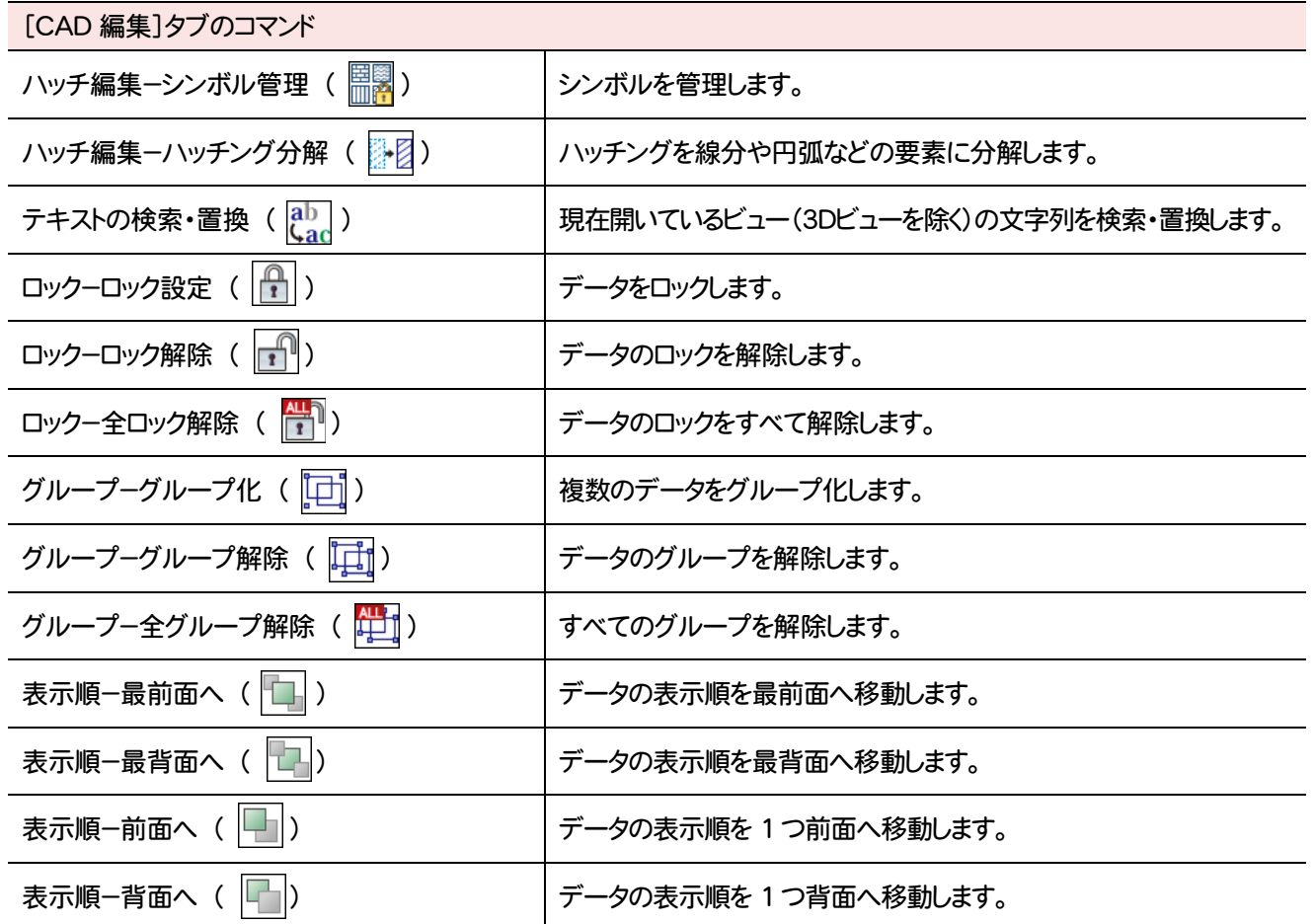

### **2 -10** [選択・表示]タブのコマンド

[選択・表示]タブのコマンドを紹介します。

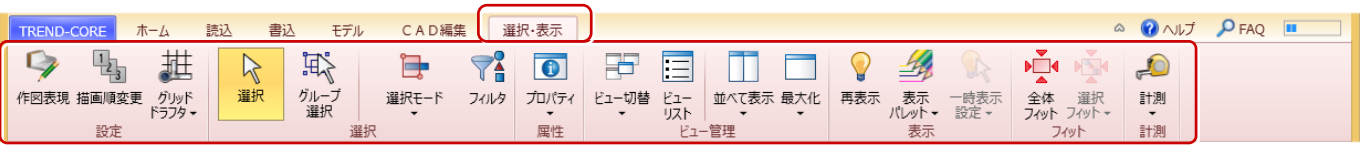

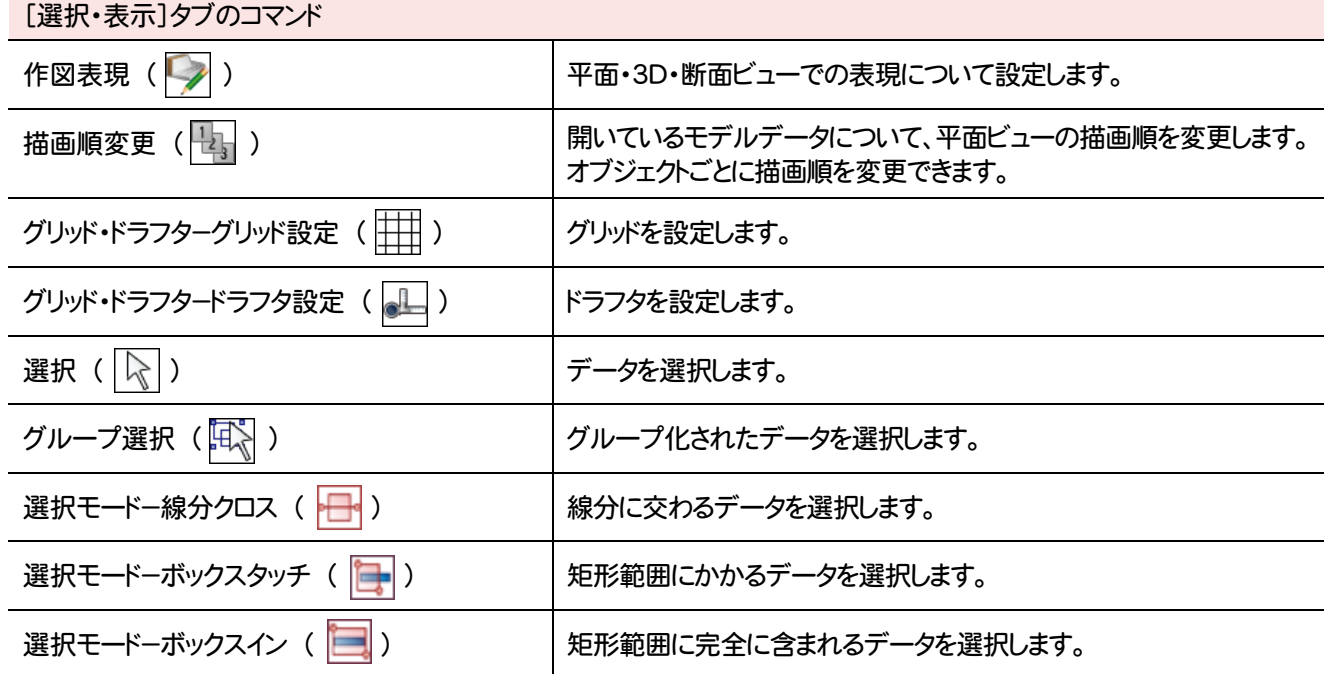

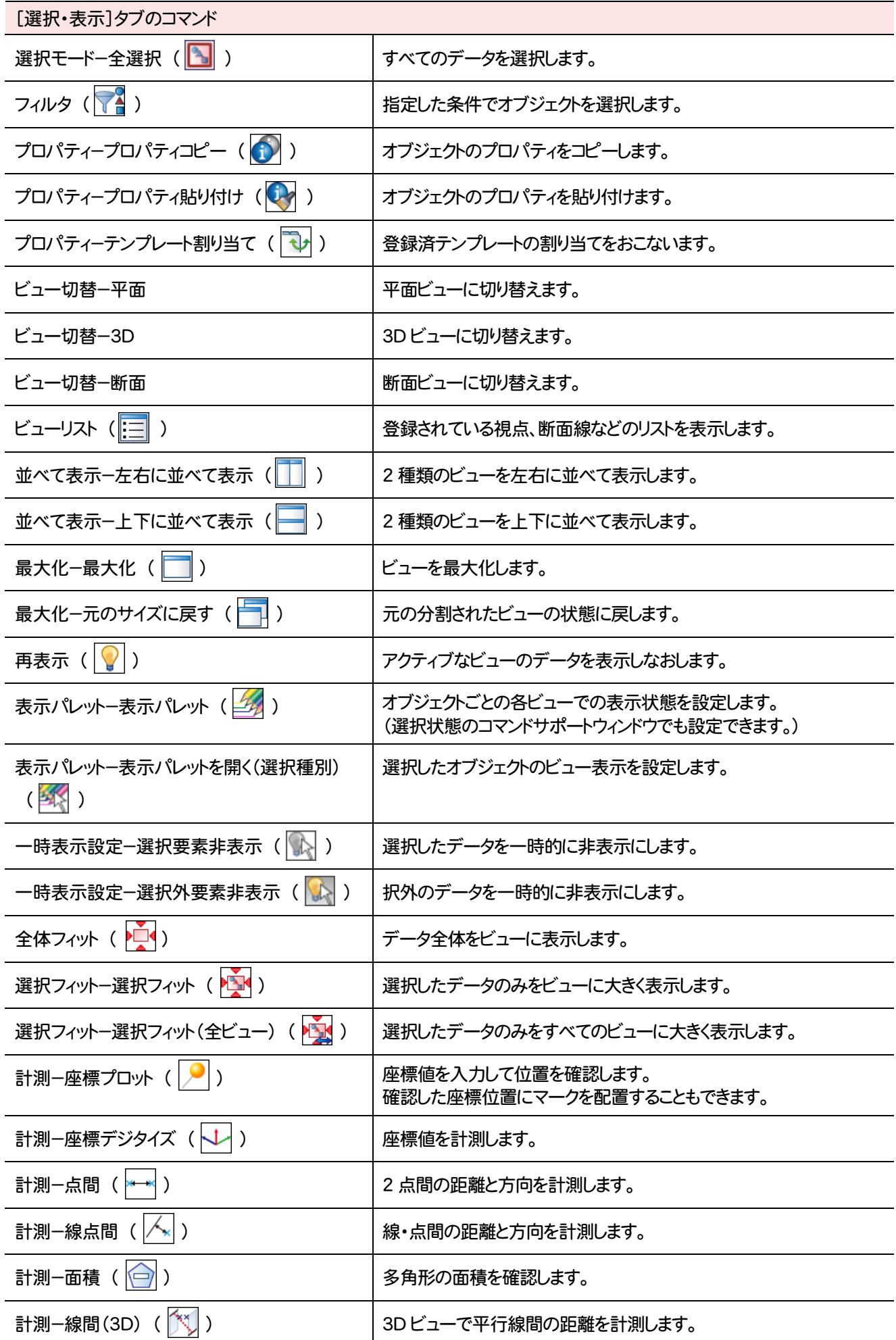

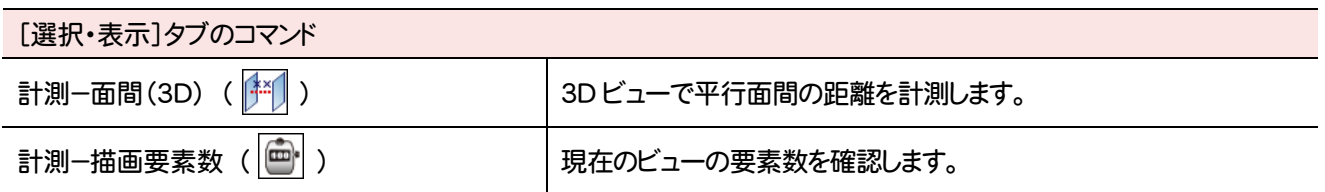

# **3** データ入力とプロパティの紹介

データを入力する際、コマンドサポートウィンドウで入力方法(線分、1点など)、高さ、プロパティの内容(データの名 称、幅などの形状、色など)などを設定することができます。

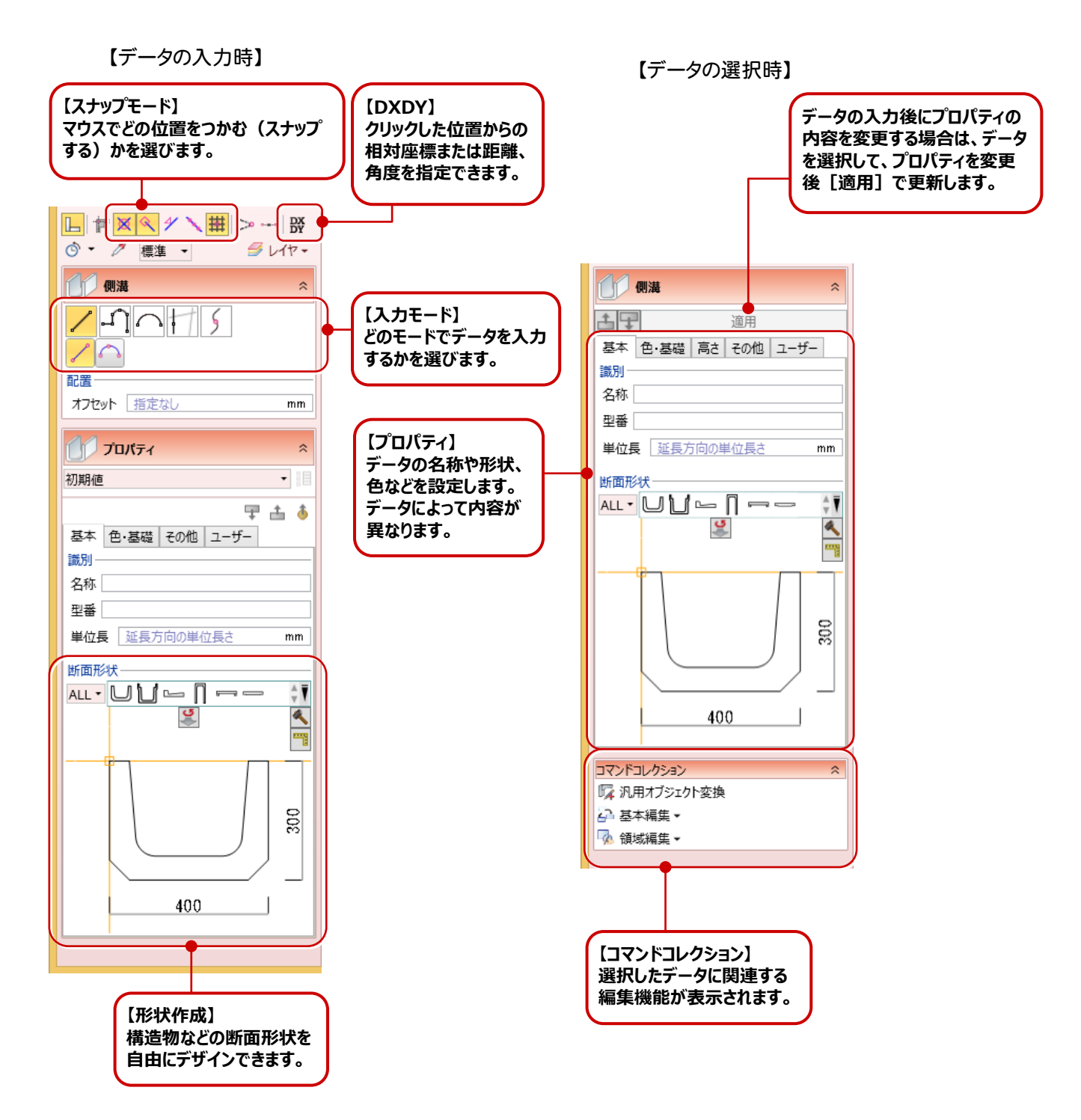

**3 - 1** スナップモード

スナップモードとは、図面上のデータ(図形からできる頂点、線分)や補助線、グリッドを利用して、マウスで正確な 位置をつかむ(スナップする)機能です。

スナップモードは、データの入力時にコマンドサポートウィンドウのアイコンをクリックすることで、オンオフの状態を 切り替えて使用します。

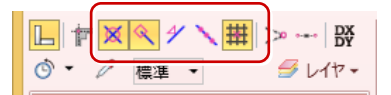

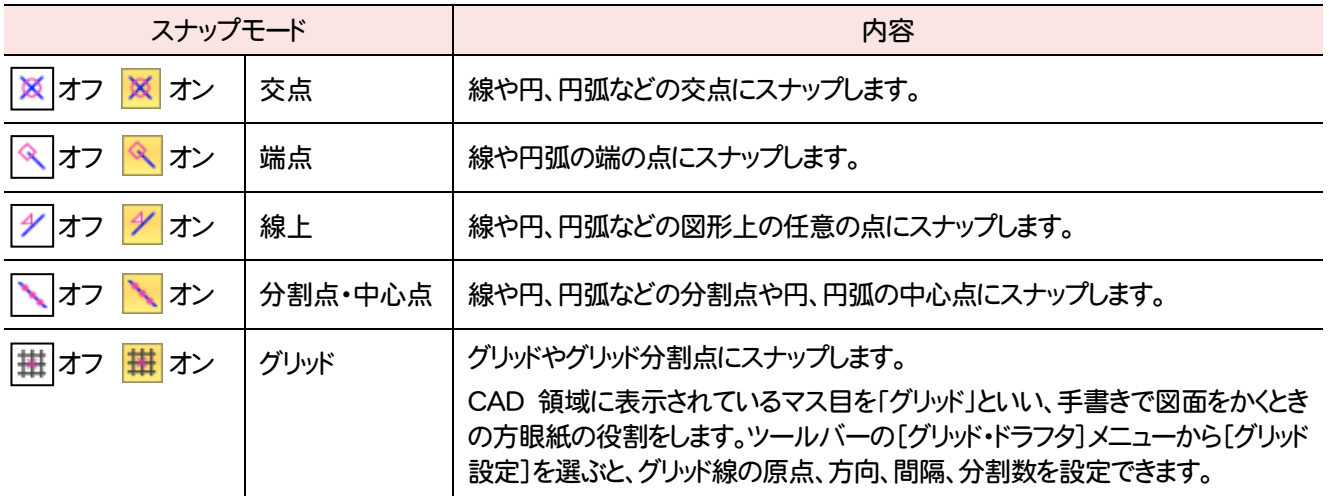

### **3 - 2** DXDY

データの入力や編集をするときに、コマンドサポートウィンドウの[DXDY]をクリックすると、クリックした位置からの 相対座標、または距離、角度を指定できます。

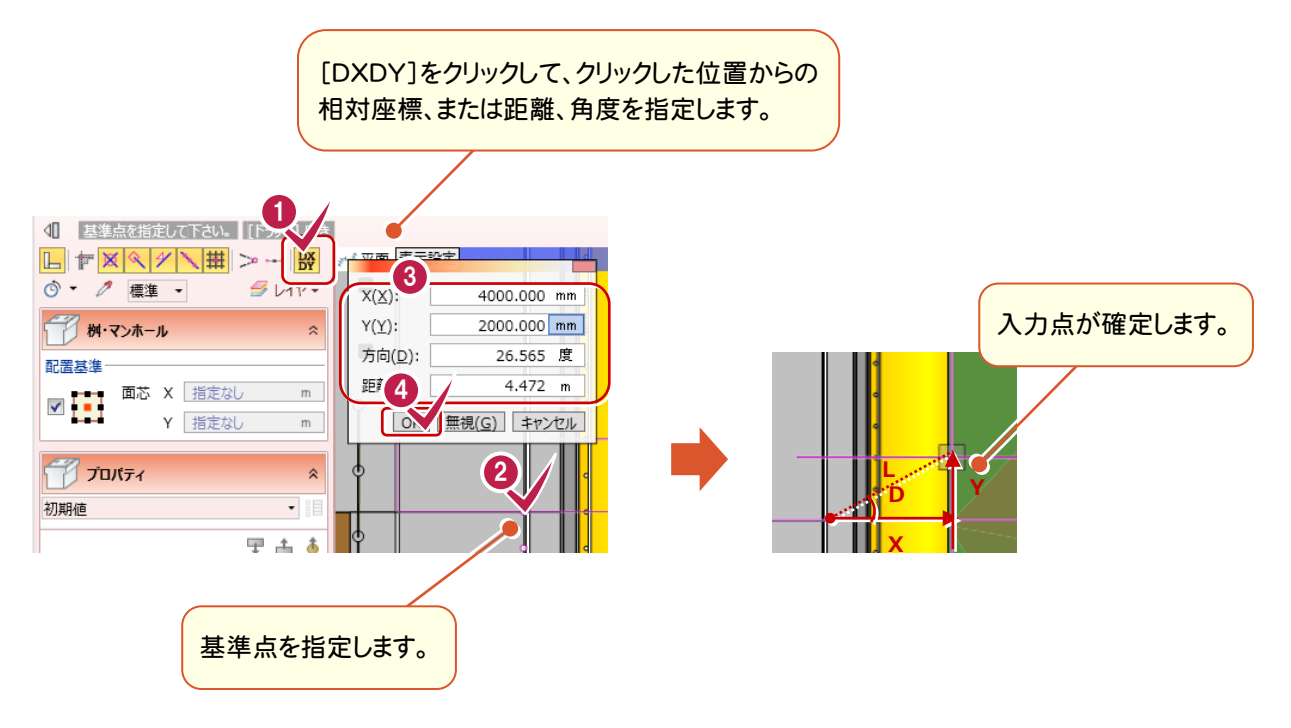

### **3 - 3** 入力モード

ここでは、データの入力において、よく見られる入力モードについて紹介します。 下記以外の入力モードについては、ヘルプを参照してください。

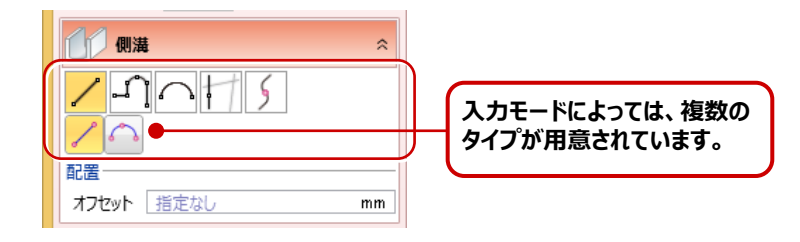

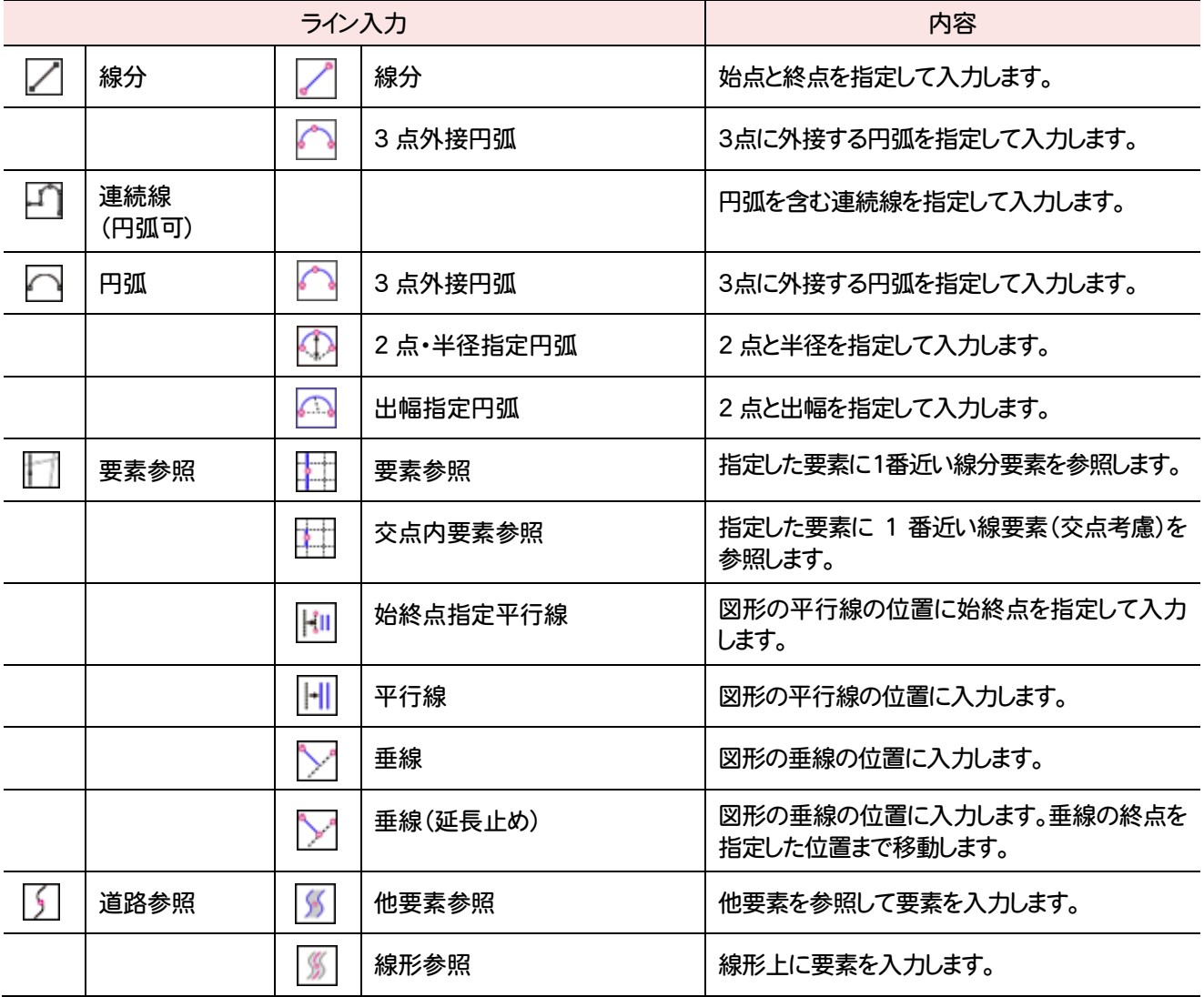

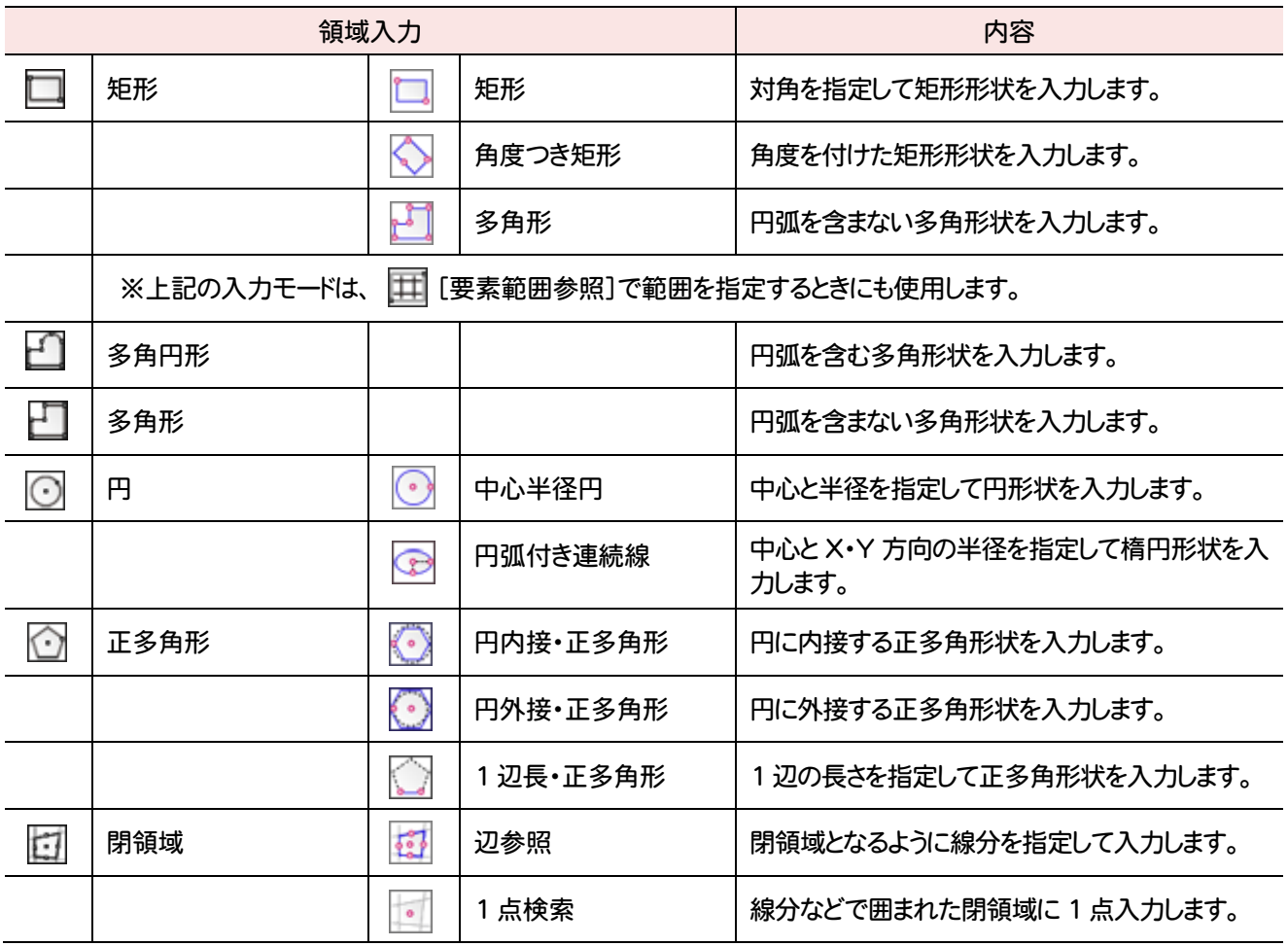

### **3 - 4** プロパティ

ここでは、データのプロパティでよく見られる共通的な内容を紹介します。

プロパティの基本・形状について

[側溝]などのデータのプロパティには[基本]タブがあります。ここでは、名称、型番を設定します。 [側溝]など一部のコマンドの[基本]タブには形状に関する設定があり、形状を選ぶことができます。

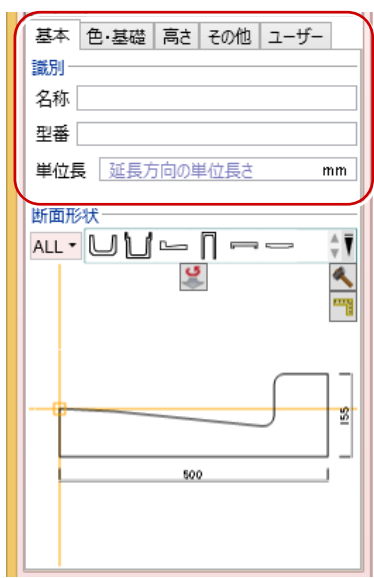

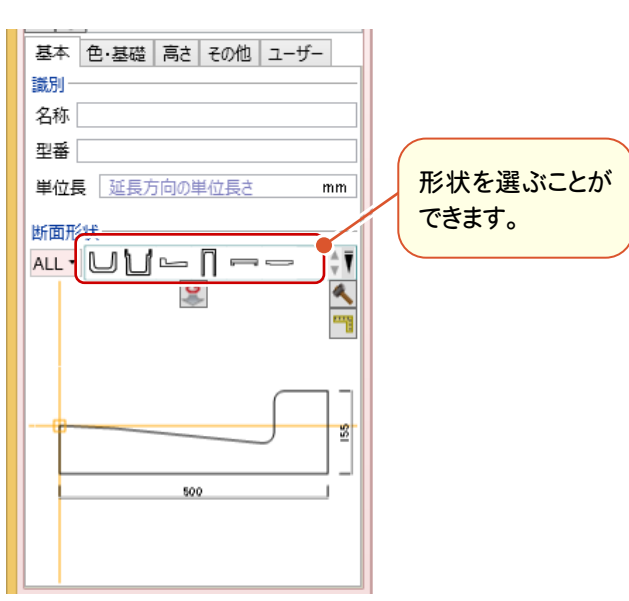

プロパティで見られる共通的な属性の1つに[色]タブがあります。ここでは、平面・3Dビューなどで表示する データの色を設定します。

平面ビューで表示する色は[2D色]で設定し、3Dビューなどで立体を表示する色は[3D色]で設定します。 クリックして表示される[塗りつぶし]ダイアログで、色を設定します。

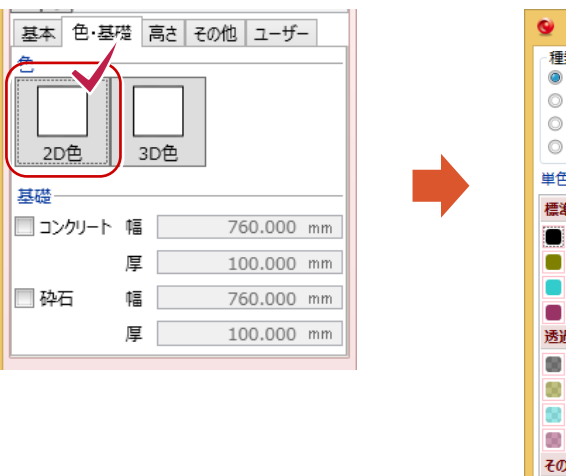

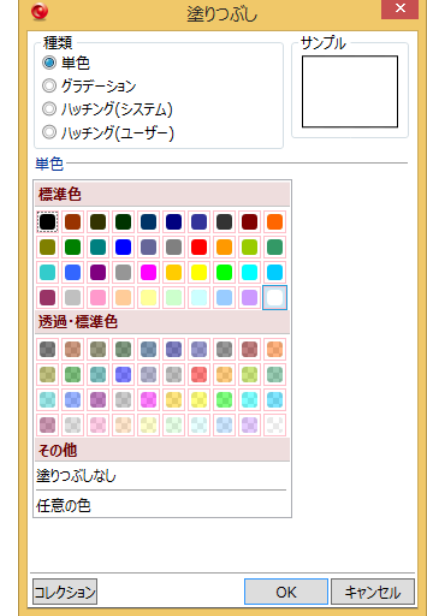

### **3 - 5** コマンドコレクション

入力されているデータを選択したときにコマンドサポートウィンドウに表示されるコマンドコレクションについて紹介します。 データを選択すると、コマンドコレクションにはデータに関連する編集機能が表示されます。

コマンドコレクションを使用することで、リボンのタブを切り替えることなく、コマンドを実行することができます。

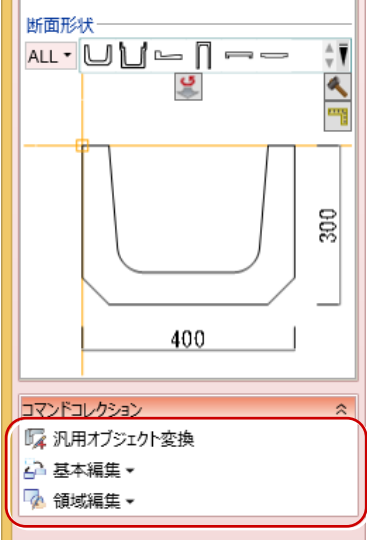

# 索引

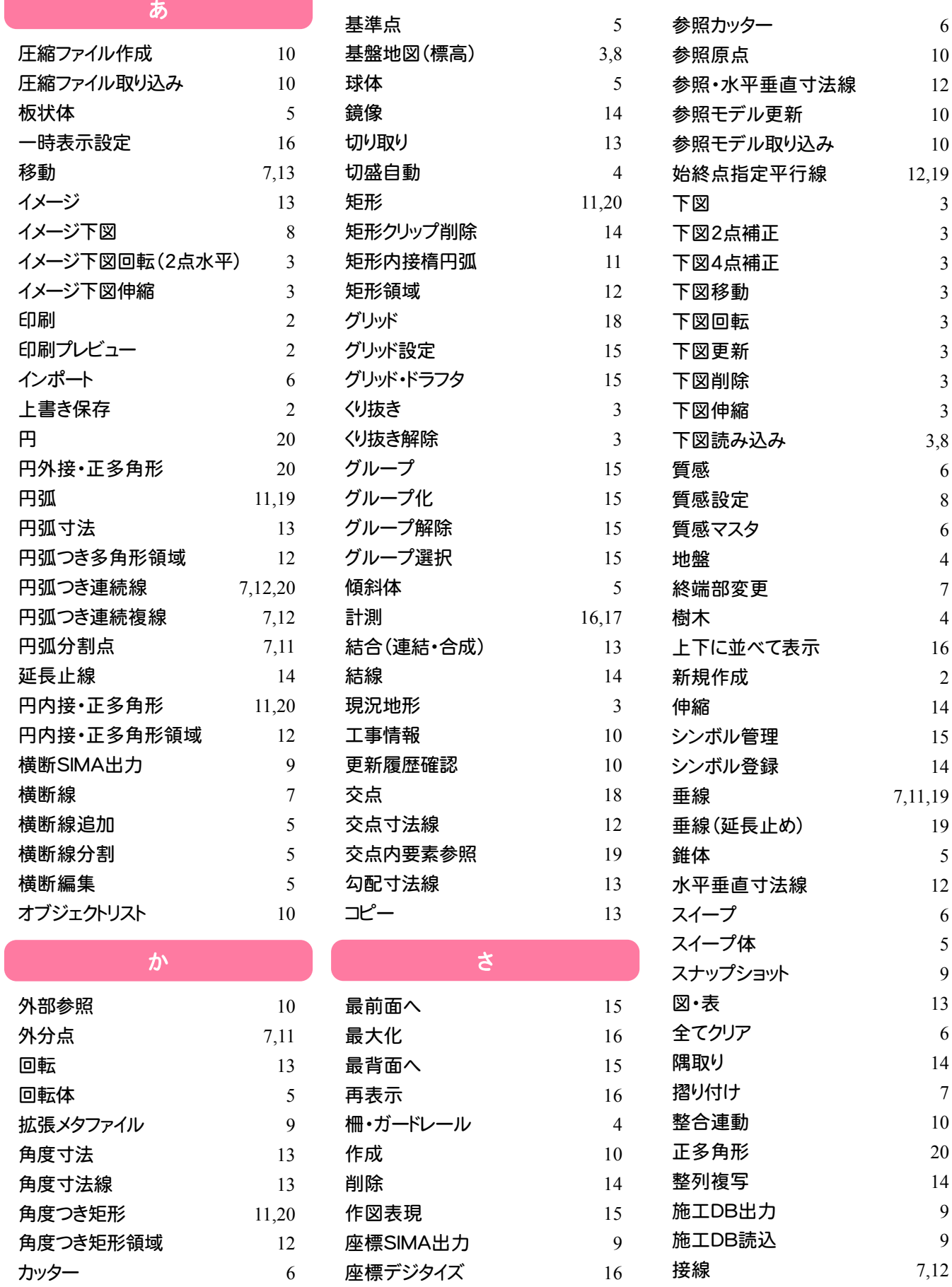

座標プロット 16 左右に並べて表示 16

線 6 線間(3D) 16

カット 14

簡単地盤 4

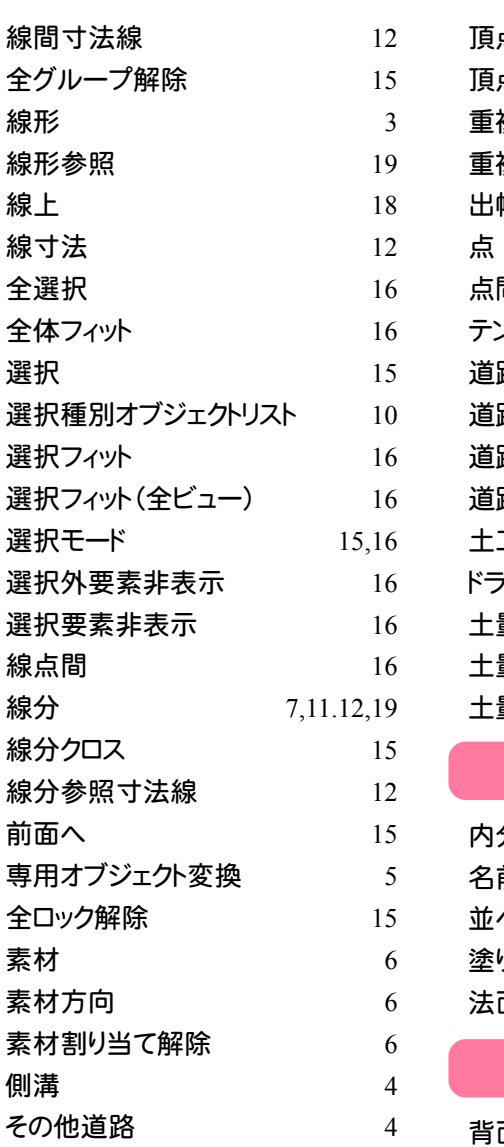

### **たいこと たいこと**

![](_page_24_Picture_737.jpeg)

![](_page_24_Picture_738.jpeg)

![](_page_24_Picture_739.jpeg)

![](_page_25_Picture_462.jpeg)

![](_page_25_Picture_463.jpeg)

![](_page_26_Picture_0.jpeg)

- (1) 本ソフトウェアおよび本文の内容の一部または全部を無断転載することは禁止されています。
- (2) 本ソフトウェアおよび本文の内容に関しては、将来予告なく変更することがあります。
- (3) 本ソフトウェアを複数の機械で同時に使用する場合は、機械と同数の本ソフトウェアが必要です。
- (4) 本ソフトウェアの内容については万全を期しておりますが、万一ご不審な点や誤り、記載もれなどお気づきの点が ありましたら弊社までご連絡ください。
- (5) 運用した結果の影響については(4)の項にかかわらず、いかなる責任も負いかねますのでご了承ください。
- (6) 弊社以外のソフトウェアに関するお問い合わせはご遠慮願います。
- (7) データのバックアップについて

お客様が作られたデータはお客様にとって大切な財産です。万が一の不慮の事故による被害を最小限にとどめ るために、お客様御自身の管理・責任において、データは必ず定期的に2か所以上の別の媒体(HDD、CD、 DVDなど)に保存してください。

また、いかなる事由におきましても、データの破損により生じたお客様の損害は、弊社では補償いたしかねますの でご了承ください。

- Microsoft、Windows、Windows Vistaは、米国Microsoft Corporationの米国およびその他の国における登録商標 です。
- Windowsの正式名称は、Microsoft(R)Windows(R)Operating Systemです。
- Adobe、Adobeロゴ、Adobe Acrobat、Adobe Readerは、Adobe Systems Incorporated(アドビシステムズ社)の米 国ならびに他の国における登録商標または商標です。
- InstallShield2013 Copyright(C) 2013 Flexera Software LLC. Flexera Software および InstallShield は、Flexera Software LLC の商標です。その他すべてのブランドおよび製品名は、各社の登録商標または商標です。
- 解説画面を含め、本書に記載されている会社名、製品名は各社の商標または登録商標です。
- BLUETREND、EX-TREND、EX-TREND武蔵 およびEX-TREND MUSASHIは、福井コンピュータ株式会社の登録 商標です。